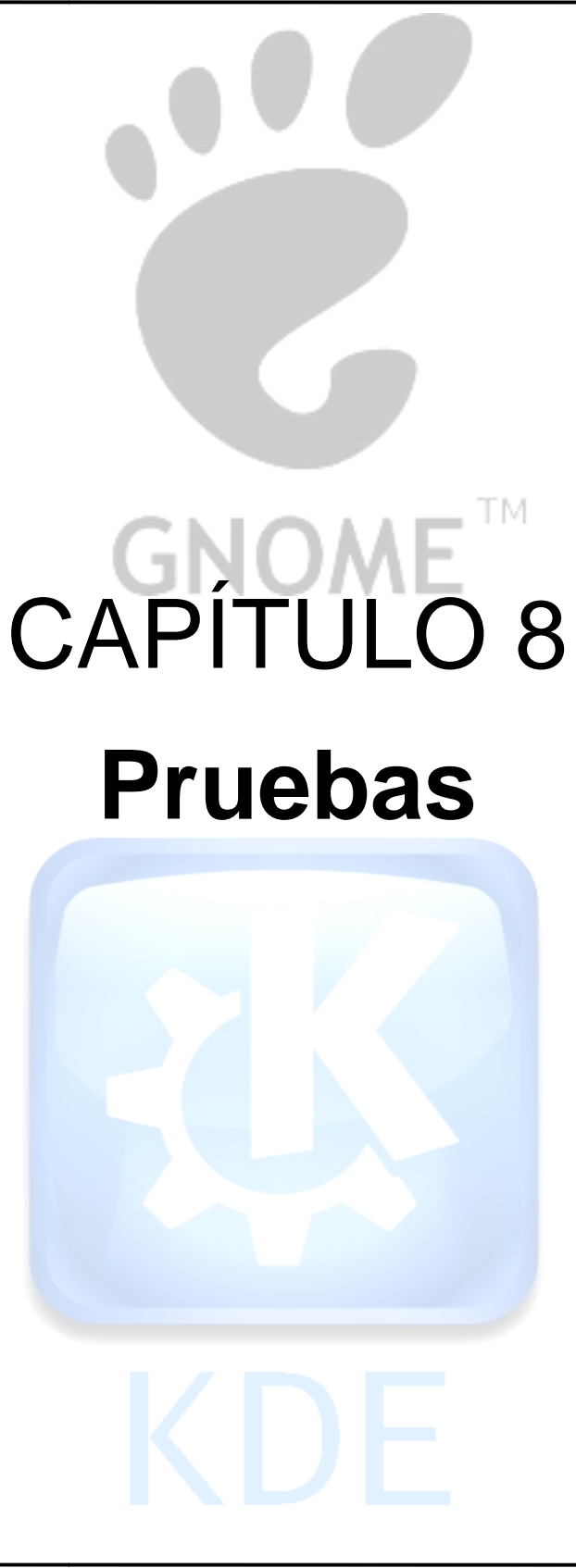

#### **8. Pruebas**

Se realizaron pruebas con algunos alumnos del área de Ciencias de la Tierra, tanto para Linux como para Windows.

#### **8.1 Pruebas en Ubuntu**

En Linux se realizaron pruebas en Ubuntu 10.04, así como en Mandriva ONE 2010 KDE, únicamente para probar que las herramientas funcionan tanto en el escritorio GNOME como en KDE. Únicamente se describen las pruebas en Ubuntu 10.04.

#### **Características de equipo de pruebas**:

Computadora de la marca DELL OPTIPLEX 745. Procesador: Intel(R) Core (TM)2 CPU 6300 a 1.86 GHZ. Memoria RAM: 1GB. Sistema Operativo: Ubuntu Lucid Lynx. Núcleo Linux 2.6.32-24-generic. GNOME 2.30.2.

#### **1.- Diagrama Ternario**

Se realizaron las pruebas con ejercicios ya resueltos y graficados, obtenidos de internet y de libros de Geología para que los alumnos de Geología comprobaran la veracidad de los resultados.

#### **Interfaz de Scilab**

**Ejercicio 1**. Tomado de http://www.geovirtual.cl/geologiageneral/ggcap04a.htm

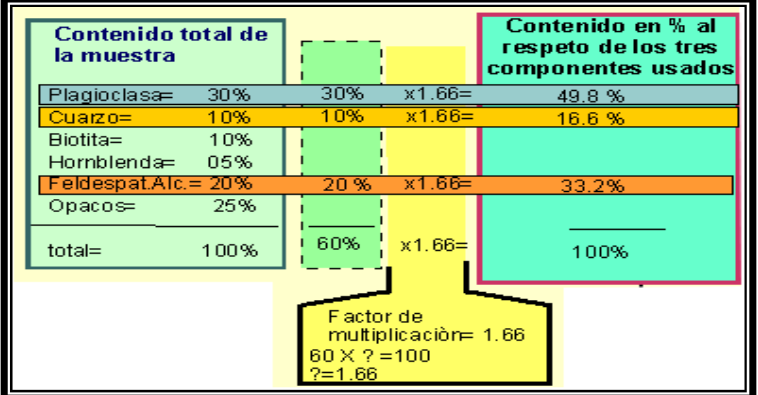

Figura 8.1 Contenidos totales de la muestra multiplicados por un factor para obtener los porcentajes para graficar el diagrama ternario, obtenida de: http://www.geovirtual.cl/geologiageneral/ggcap04a.htm

En este ejercicio se muestran los contenidos de una muestra de roca, los cuales son multiplicados por un factor, con lo cual se obtiene el contenido en porcentaje de los componentes Plagioclasa, Cuarzo y Feldespatos Alcalinos.

Plagioclasa= 49.8% Cuarzo= 16.6% Feldespatos Alcalinos= 33.2%

Al introducir estos datos en la interfaz de Scilab para obtener su diagrama ternario se obtiene el siguiente resultado:

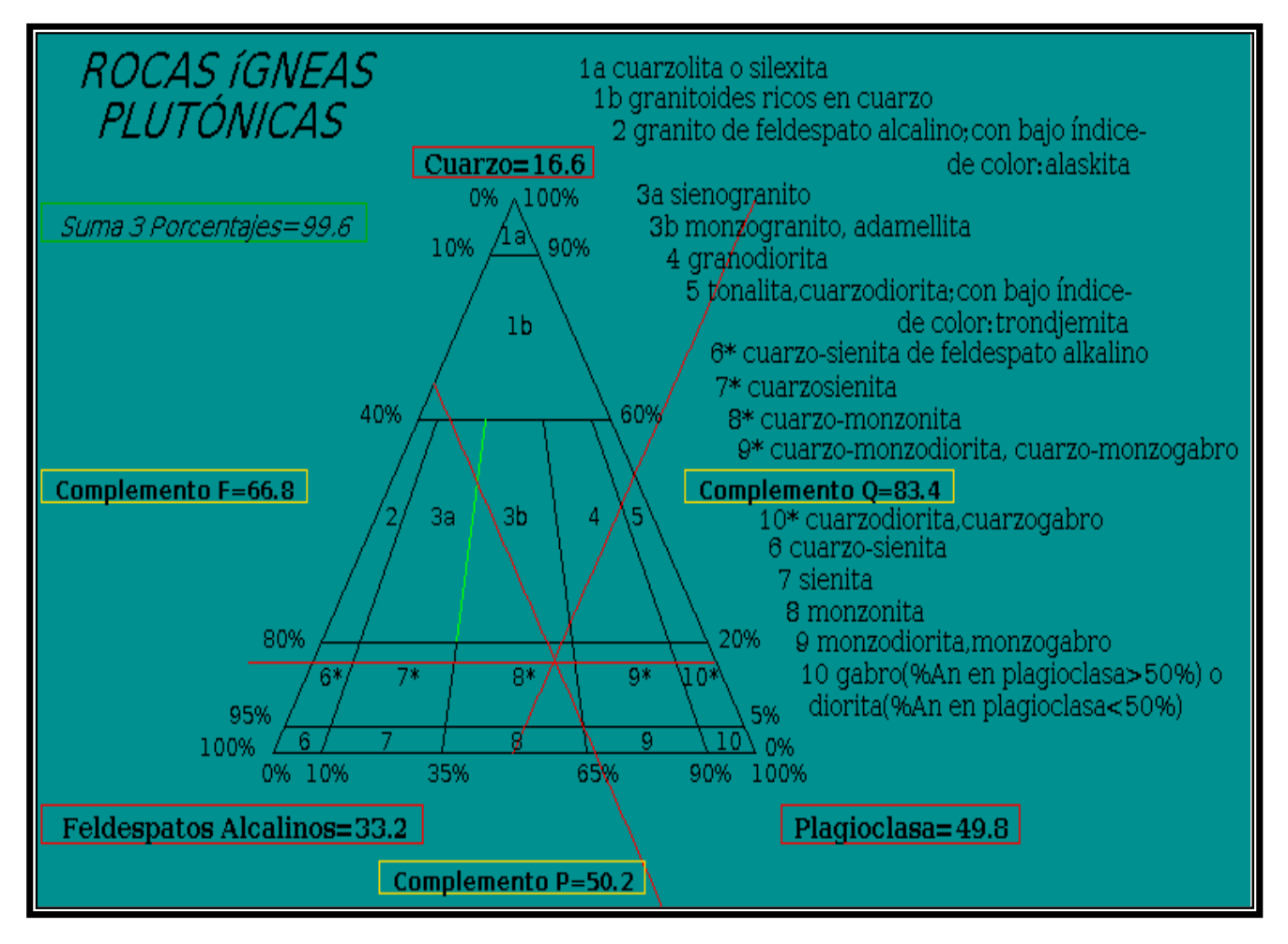

Figura 8.2 Punto de intersección de las rectas localizado en la sección 8\* cuarzo-monzonita

Se puede observar que el punto de intersección entre las rectas cae en la sección 8\*, la cual corresponde a cuarzo-monzonita.

Este diagrama obtenido se compara con el que se obtuvo en el ejercicio original de internet el cual es el siguiente.

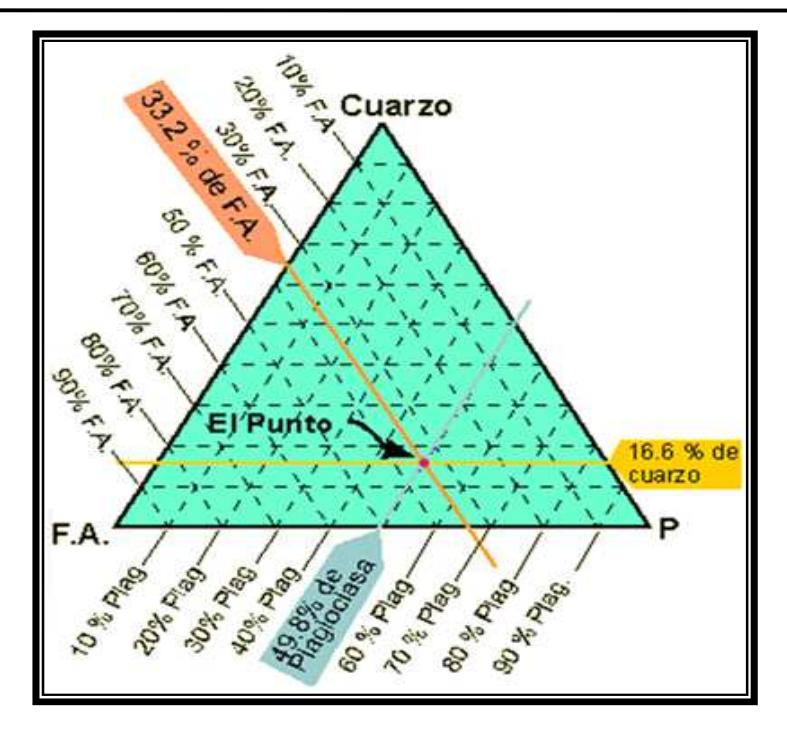

Figura 8.3 Diagrama del ejercicio original de internet, obtenida de: http://www.geovirtual.cl/geologiageneral/ggcap04a.htm

Se observa que el punto de intersección cae en la misma zona.

**Ejercicio 2**. Obtenido del libro: Matemáticas Aplicadas a las Ciencias de la Tierra, Isabel Patricia Aguilar Juárez, Javier Arellano Gil y colaboradores; pag.485

Se tienen tres muestras que corresponden a rocas ígneas asociadas a un complejo metamórfico en el sur de México. Estas muestras corresponden a un cuerpo ígneo clasificado como un Gabro, por los investigadores que han visitado la zona.

Los estudios petrográficos realizados arrojaron los resultados mineralógicos mostrados en la siguiente tabla.

| <b>FASE MINERAL</b><br><b>MUESTRA</b> | SA<br>AGIOC<br>E | ANFIBOI | −<br>(BIOT<br>МC | <b>JUARZ</b> | Ħ<br>₹   | ー<br>ORT<br>ᅠ | SERICITA | EPIDOTA | ZIRCÓN   | S<br><b>OPA</b><br>ЖIК. | −<br>z<br>- | 踪<br>$\overline{\phantom{a}}$<br>⋿ |
|---------------------------------------|------------------|---------|------------------|--------------|----------|---------------|----------|---------|----------|-------------------------|-------------|------------------------------------|
| $GB-1$                                | 30               | 19      | 11               | 07           | $\bf{0}$ | 15            | 12       | 10      | $\theta$ | 03                      | 03          | 100                                |
| $GB-2$                                | 24               | 16      | 07               | 06           | $\bf{0}$ | 15            | 21       | 07      | $\Omega$ | 03                      | $_{01}$     | 100                                |
| $GA-2$                                | 26               | 21      | 14               | 15           | 02       | 07            | ı.       | $_{01}$ | < 01     | 03                      | 00          | 100                                |

Figura 8.4 Síntesis de minerales asociados mediante técnica de petrografía

Aplicando la clasificación modal de una roca plutónica en el diagrama ternario doble Q-A-P-F, donde:

 $Q =$ Cuarzo.

- A = Feldespatos Alcalinos.
- P = Plagioclasa (Na-Ca).
- $F =$  Feldespatoides.

Se realiza el cálculo para obtener el % relativo y graficar las muestras en el campo composicional correspondiente en el diagrama ternario.

Operaciones:

$$
[Q] \% Relative = \frac{100(Q)}{(Q+A+P+F)}
$$

$$
[A] \% Relative = \frac{100(A)}{(Q+A+P+F)}
$$

$$
[P] \% Relative = \frac{100(P)}{(Q+A+P+F)}
$$

$$
[F] \% Relative = \frac{100(F)}{(Q+A+P+F)}
$$

Sustituyendo valores de la tabla de la figura 8.4

 $\blacksquare$  Muestra GB-1:

$$
[Q] \% Relativo = \frac{100(7)}{(7+1+30+0)} = \frac{700}{38} = 18.42
$$

$$
[A] \% Relativo = \frac{100(1)}{(7+1+30+0)} = \frac{100}{38} = 2.63
$$

$$
[P] \% Relativo = \frac{100(30)}{(7+1+30+0)} = \frac{3000}{38} = 78.95
$$

$$
[F] \% Relativo = \frac{100(0)}{(7+1+30+0)} = \frac{0}{38} = 0
$$

 $\blacksquare$  Muestra GB-2:

$$
[Q] \% Relativo = \frac{100(6)}{(6+1+24+0)} = \frac{600}{31} = 19.35
$$

$$
[A] \% Relativo = \frac{100(1)}{(6+1+24+0)} = \frac{100}{31} = 3.23
$$

$$
[P] \% Relativo = \frac{100(24)}{(6+1+24+0)} = \frac{2400}{31} = 77.42
$$

$$
[F] \% Relativo = \frac{100(0)}{(6+1+24+0)} = \frac{0}{31} = 0
$$

 $\blacksquare$  Muestra GA-2:

[*Q*] %*Relativo* = 
$$
\frac{100(15)}{(15 + 1 + 26 + 0)} = \frac{1500}{42} = 35.71
$$
  
\n[*A*] %*Relativo* = 
$$
\frac{100(1)}{(15 + 1 + 26 + 0)} = \frac{100}{42} = 2.38
$$
  
\n[*P*] %*Relativo* = 
$$
\frac{100(26)}{(15 + 1 + 26 + 0)} = \frac{2600}{42} = 61.90
$$
  
\n[*F*] %*Relativo* = 
$$
\frac{100(0)}{(15 + 1 + 26 + 0)} = \frac{0}{42} = 0
$$

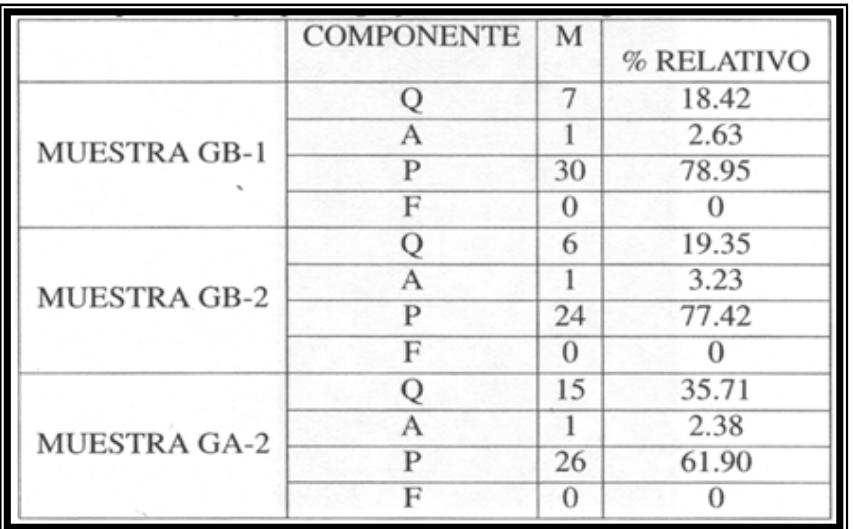

Figura 8.5 Síntesis de datos obtenidos en el cálculo de fracciones y porcentajes para graficarlos.

Al graficar las muestras, éstas quedan en dos campos composicionales: uno de ellos corresponde a 10\* Cuarzo-Diorita, Cuarzo-Gabro, otra a 5 Tonalita, Cuarzodiorita; con bajo índice de color: trondjemita. Esto corresponde al enriquecimiento en sílice (Cuarzo).

Se comprueban los resultados que se mencionan en el párrafo anterior del libro introduciendo los % relativos de la tabla de cada muestra en la interfaz y se obtienen las siguientes graficas.

Para GB-1:

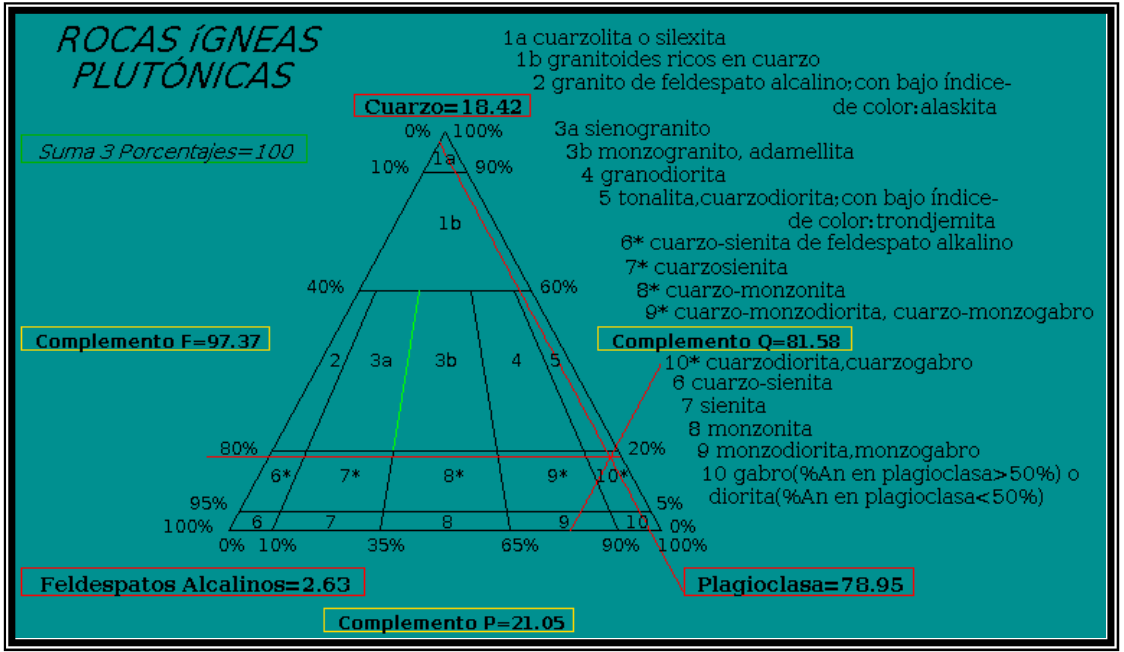

Figura 8.6 Punto de intersección de las rectas localizado en la sección 10\* cuarzo-diorita, cuarzo-gabro

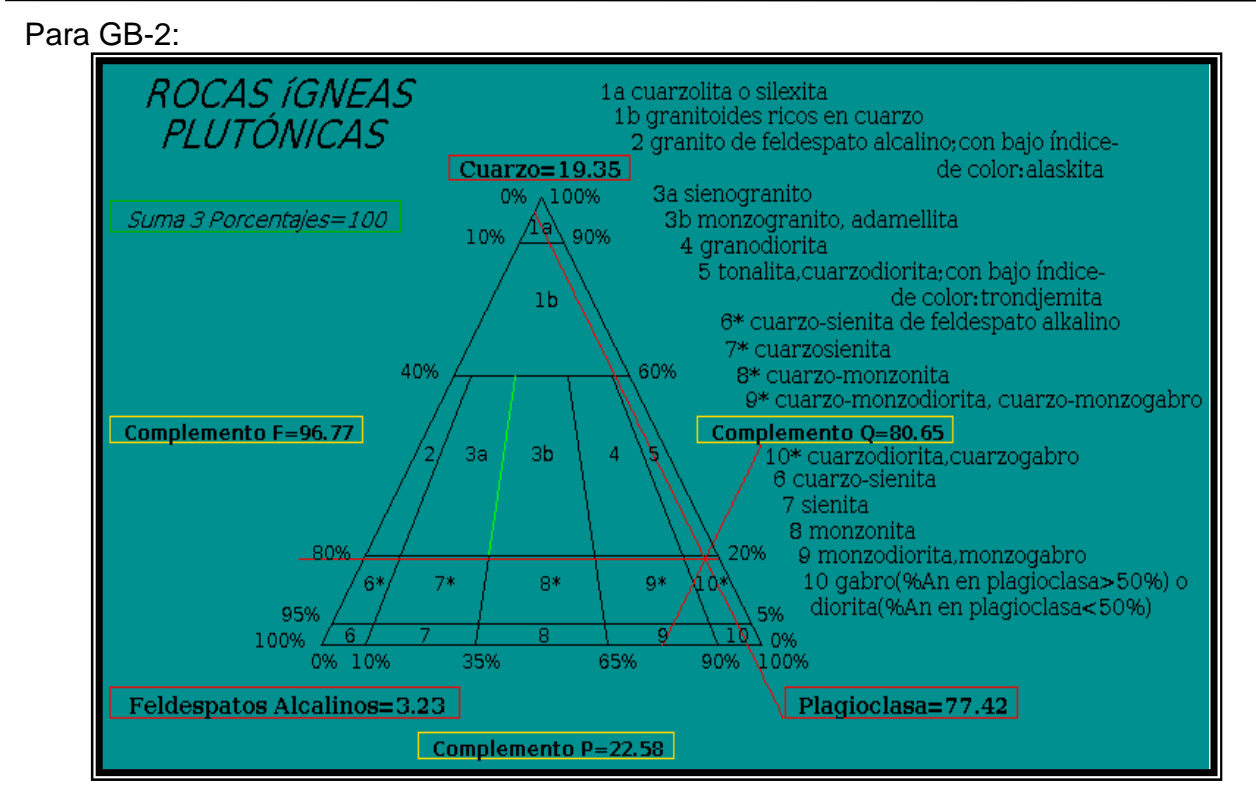

Figura 8.7 Punto de intersección de las rectas localizado en la sección 10\* cuarzo-diorita, cuarzo-gabro

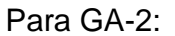

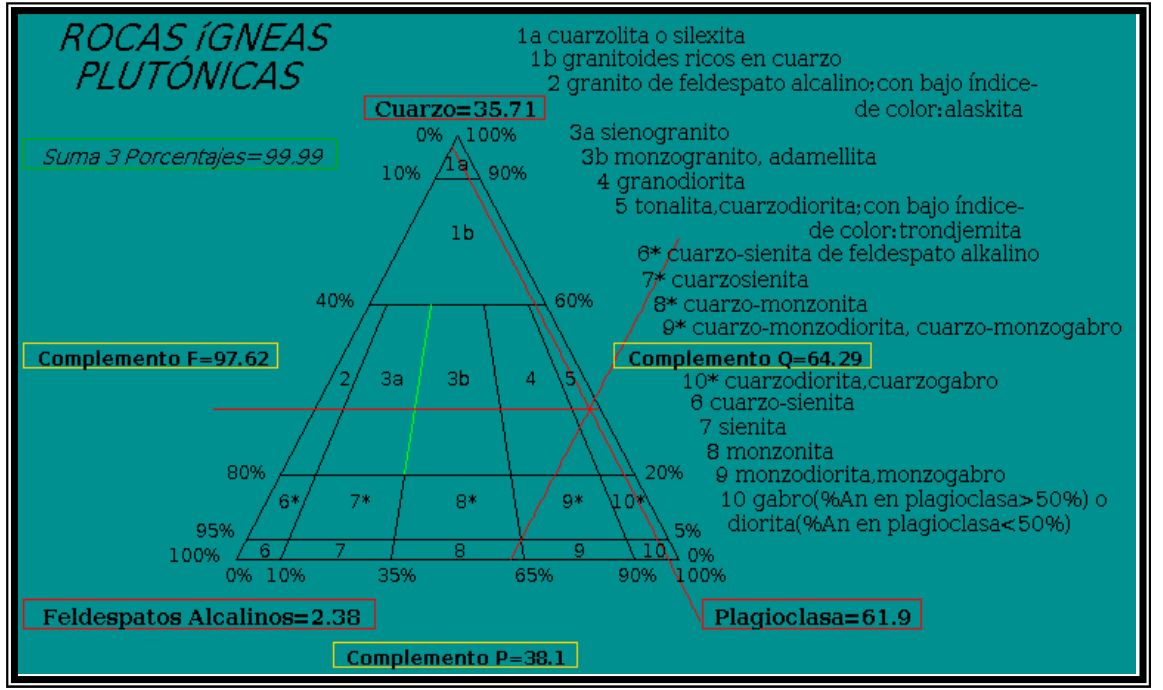

Figura 8.8 Punto de intersección de las rectas localizado en la sección 5 tonalita, cuarzodiorita; con bajo índice de color: trondjemita

Se observa que los puntos de intersección son los que se mencionan en el libro, GB-1 y GB-2 caen en la sección cuarzodiorita, cuarzogabro y GA-2 cae en tonalita, cuarzodiorita; con bajo índice de color: trondjemita, para comprobar lo dicho se pone a continuación la gráfica del libro la cual muestra los resultados en un único diagrama:

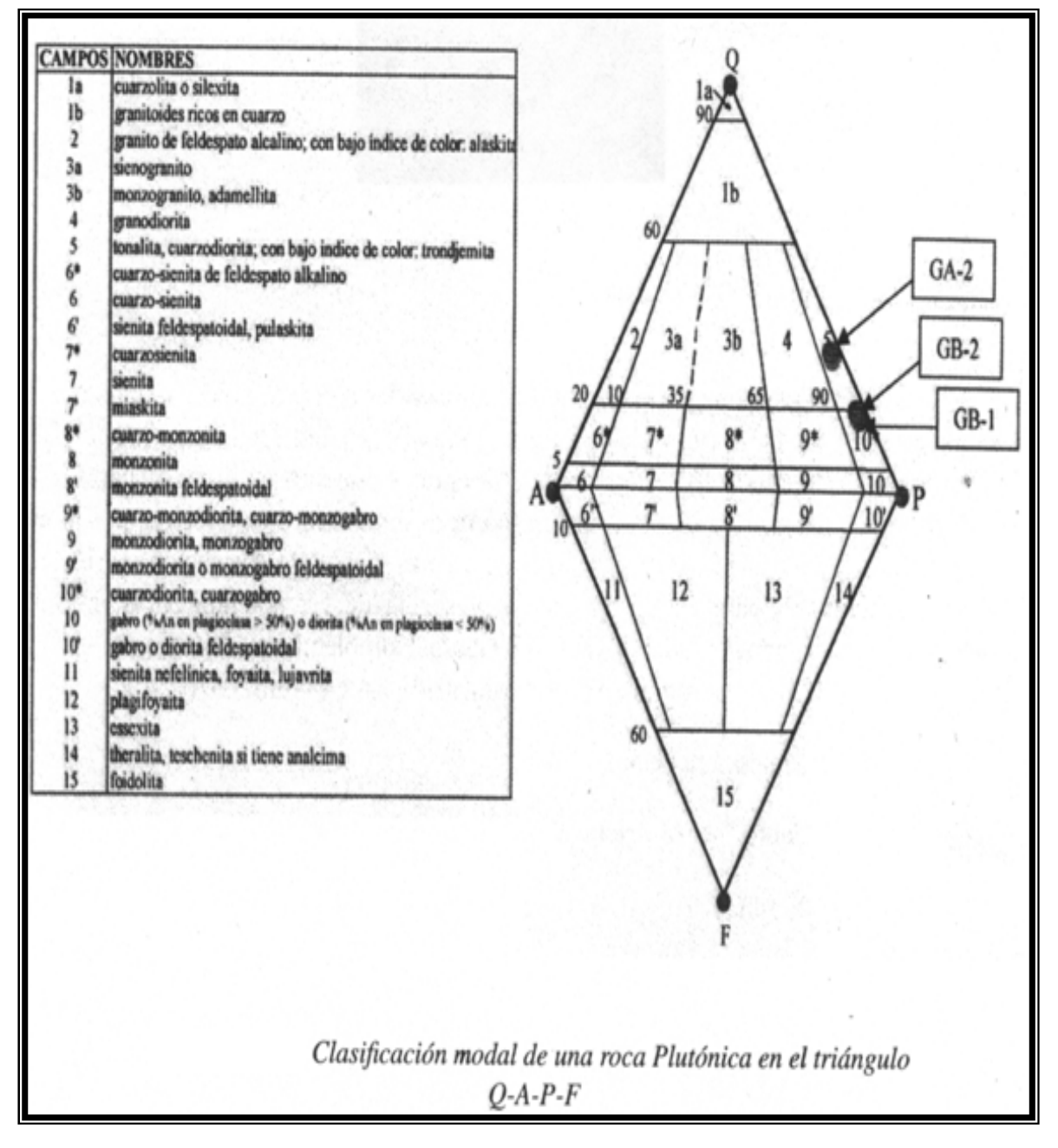

Figura 8.9 Diagrama del libro

Nota: cuarzo-diorita, cuarzo-gabro, tonalita, cuarzodiorita; con bajo índice de color: trondjemita corresponden al nombre del tipo de roca según la lista de campos y nombres.

#### **2.- Procesando Fotografías Aéreas con GIMP**

**Ejercicio 1**. Se detectarán algunas fracturas en las rocas que contiene la siguiente fotografía aérea, para lo cual es necesario visualizar y marcar los segmentos de recta.

Se abre la fotografía en GIMP.

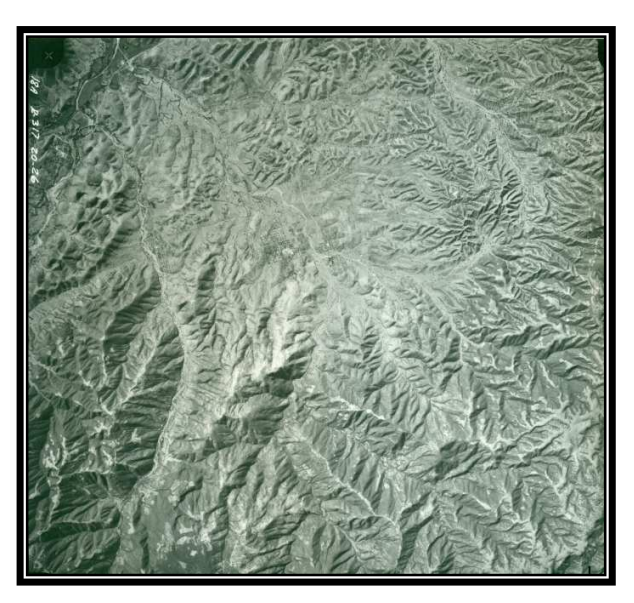

Figura 8.10 Fotografía original en la que a simple vista no son del todo visibles los segmentos de rectas Se le aplica el siguiente filtro desde el menú **Filtros-Detectar bordes-Arista**

Se reconocen los segmentos de recta y se marcan.

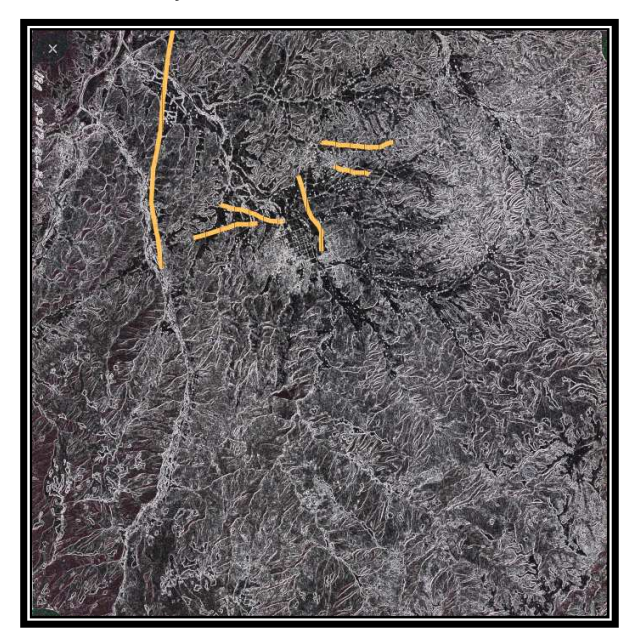

Figura 8.11 Fotografía filtrada con los segmentos de rectas ya marcados

**Ejercicio 2**. A la siguiente fotografía aérea se le aplicarán algunos filtros similares a los del capítulo 5 para realzar los tonos y poder identificar caminos, zonas de vegetación y campos de cultivo; en esta imagen predominan los colores claros.

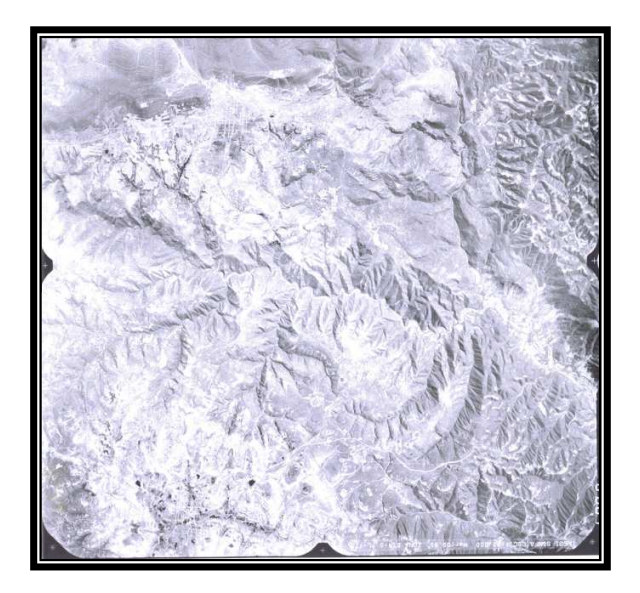

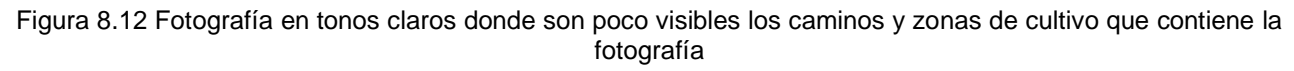

#### **Método:**

- 1) **Colores-Retinex**
- 2) **Colores-Invertir**

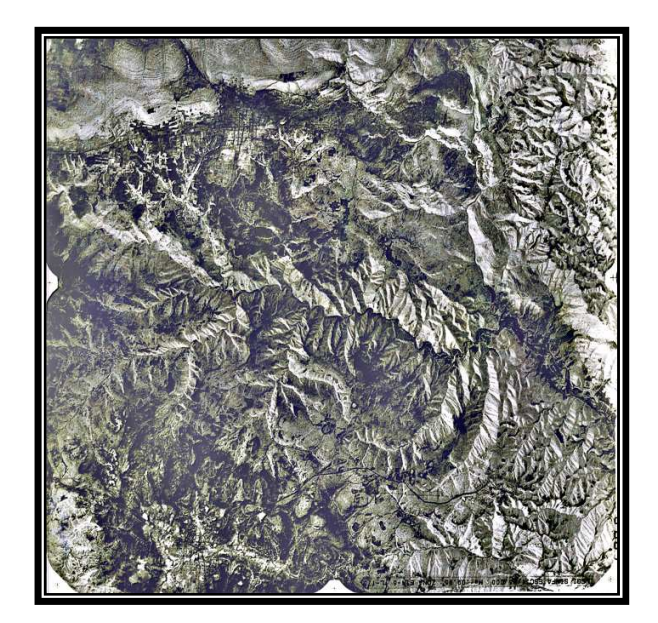

Figura 8.13 Fotografía filtrada aplicando el primer método

Con este método lo que se consigue es realzar el color de la fotografía e invertir los colores, claros a obscuros y obscuros a claros, se pueden apreciar algunas rutas en negro las cuales se marcan como se ve a continuación:

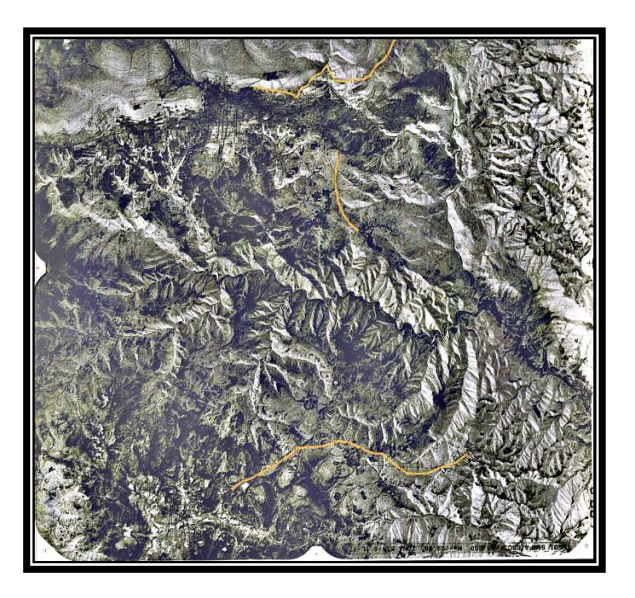

Figura 8.14 Fotografía donde se pueden apreciar mejor los caminos y algunas zonas de cultivo

Estas rutas representan caminos y además se pueden apreciar en la parte superior de la fotografía zonas rectangulares que representan cultivos.

**Ejercicio 3**. Ahora se editará una fotografía. En esta fotografía se trazarán rutas con las herramientas del GIMP para demostrar que se puede digitalizar la imagen sin necesidad de rayarla físicamente.

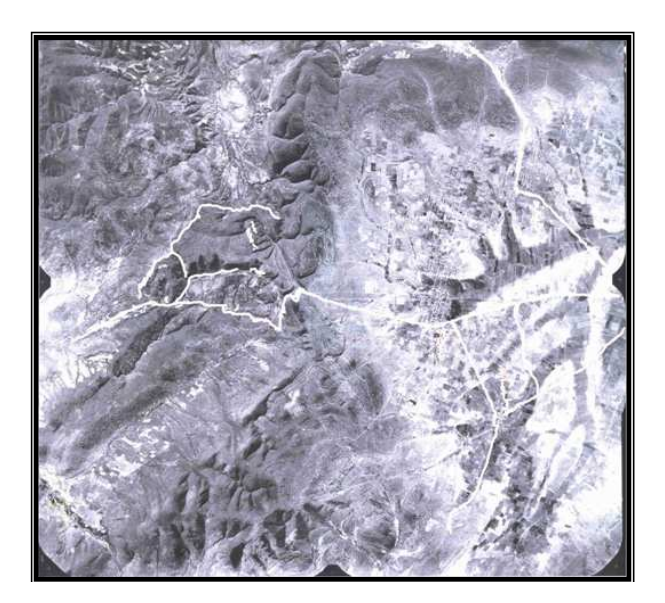

Figura 8.15 Fotografía original antes de ser trabajada

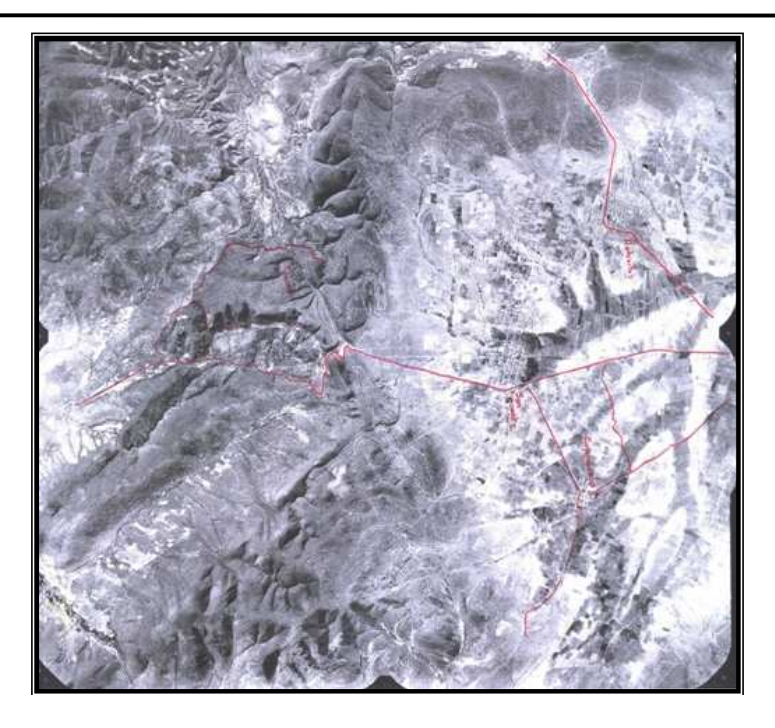

Figura 8.16 Fotografía trabajada a mano por los geólogos

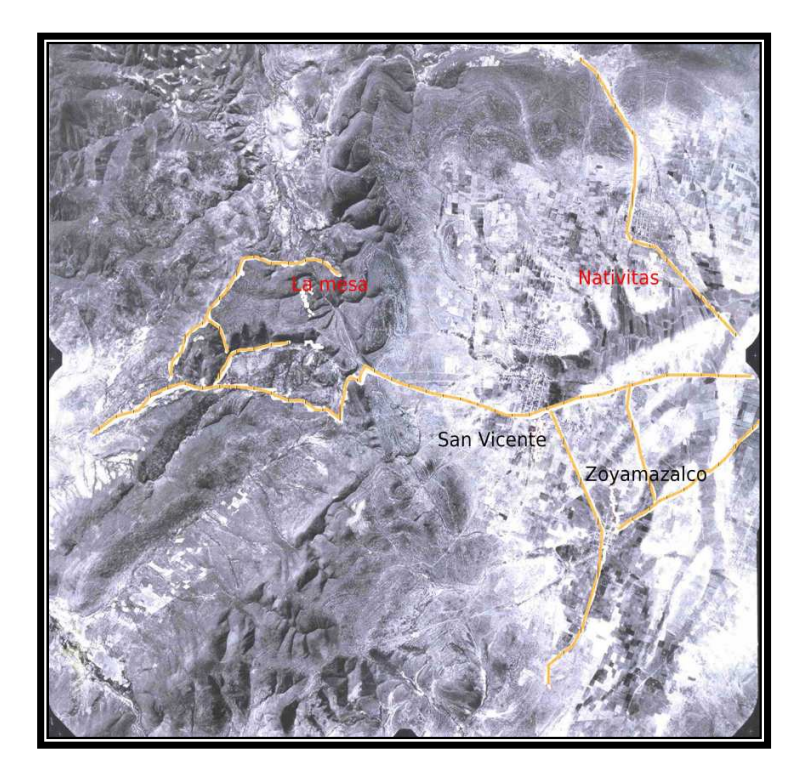

Figura 8.17 Fotografía editada en GIMP

#### **3.- Georreferenciando mapas en Quantum GIS**

Sólo se mostrará la sección del mapa de interés, ya georreferenciado, los puntos UTM y las rutas trazadas.

#### **Tulcingo, Puebla, E14B82**

Puntos UTM introducidos

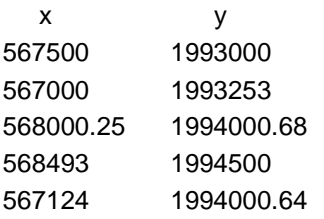

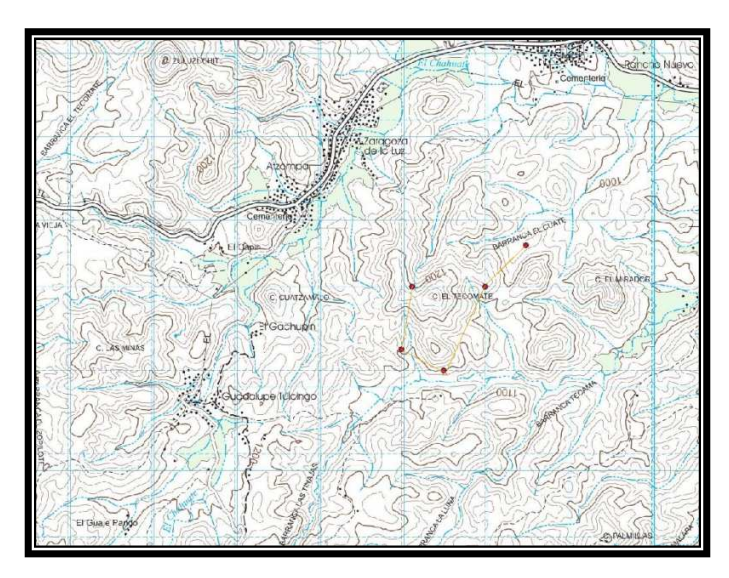

Figura 8.18 Sección de mapa Tulcingo, Puebla, E14B82

### **Acatlán de Osorio, Puebla, E14B83**

Puntos UTM introducidos

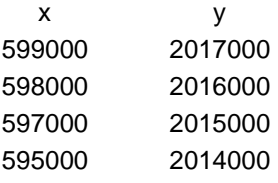

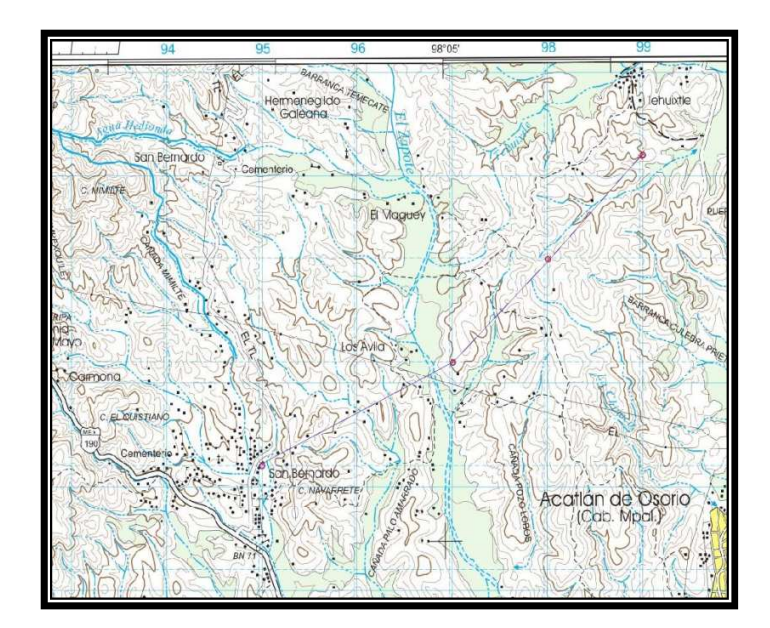

Figura 8.19 Sección de mapa Acatlán de Osorio, Puebla, E14B83

#### **Xochihuehuetlán, Guerrero, Puebla, Oaxaca, E14D12**

Puntos UTM introducidos

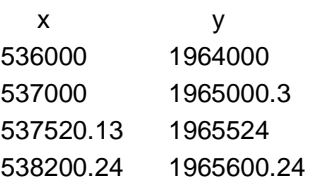

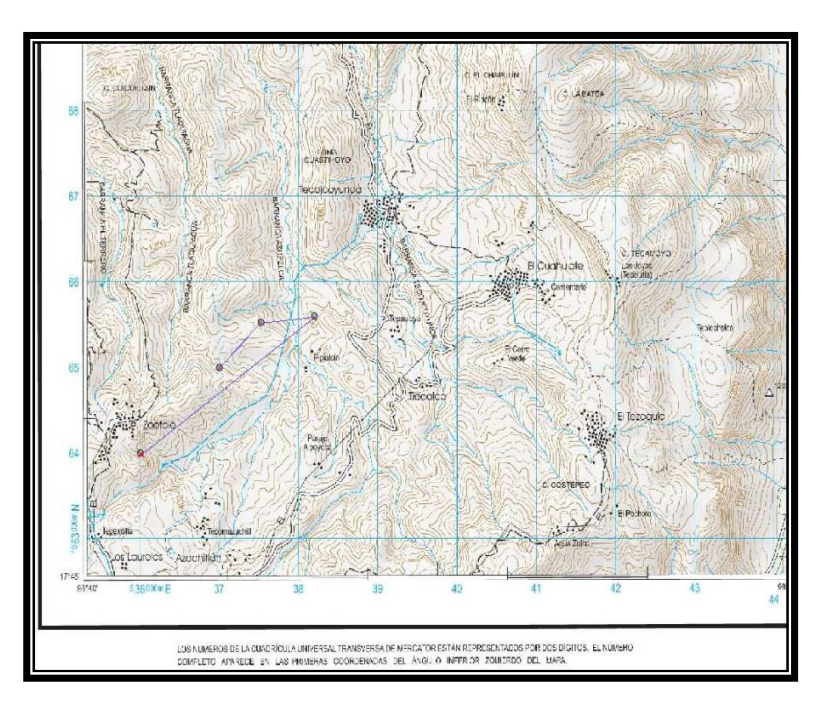

Figura 8.20 Sección de mapa Xochihuehuetlán, Guerrero, Puebla, Oaxaca, E14D12

# **Santa Cruz Tacache de Mina, Oaxaca y Puebla, E14D13**

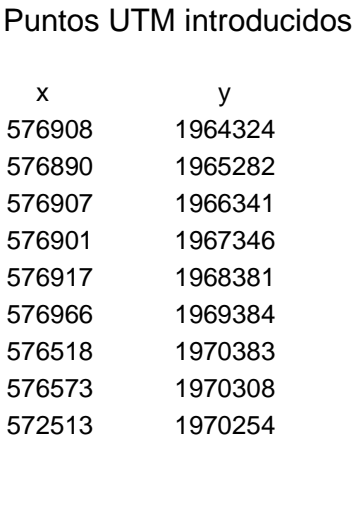

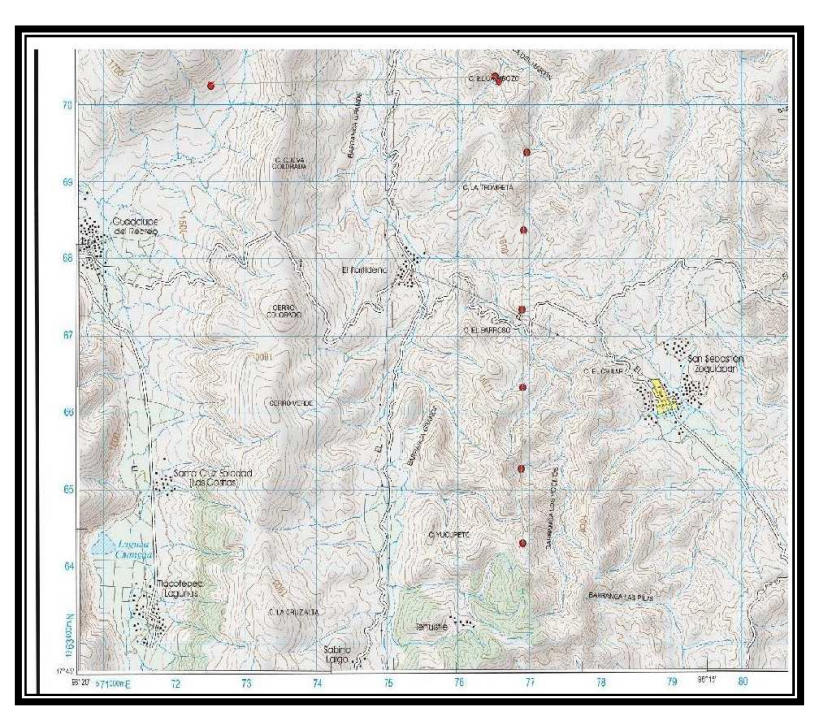

Figura 8.21 Sección de mapa Santa Cruz Tacache de Mina, Oaxaca y Puebla, E14D13

# **Ahuacuotzingo, Guerrero, E14D21**

# Puntos UTM introducidos

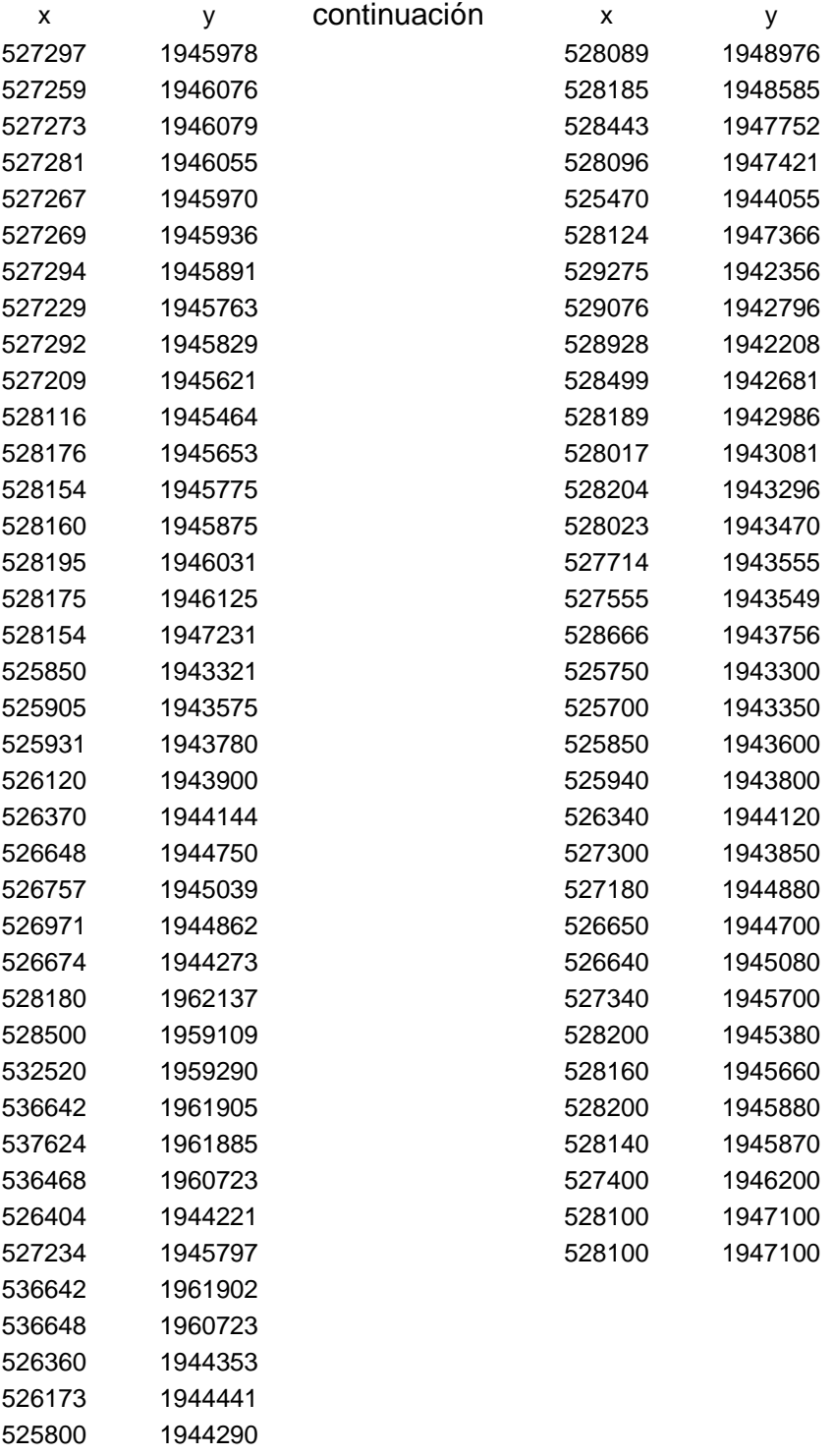

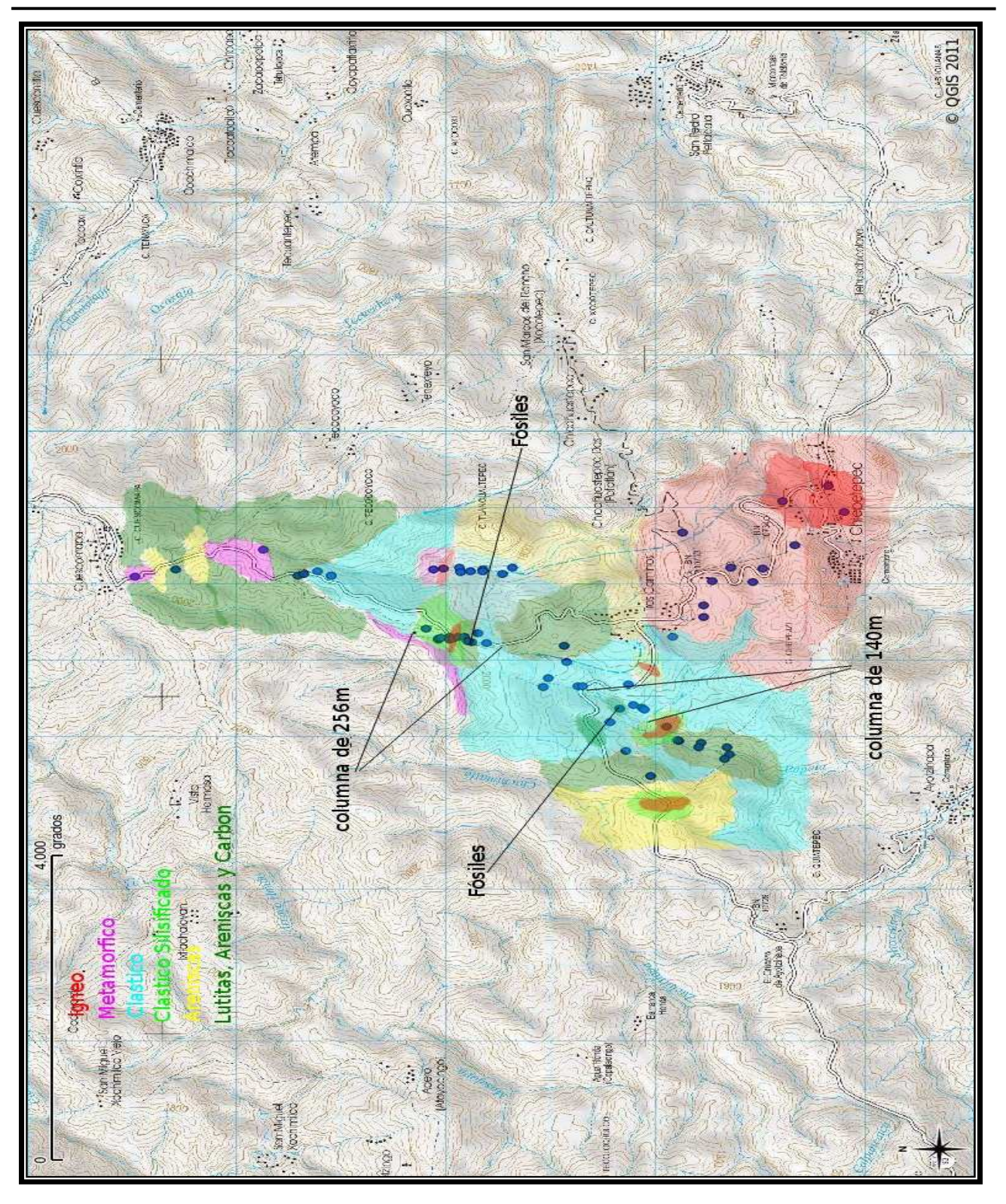

Figura 8.22 Sección de mapa Ahuacuotzingo, Guerrero con puntos UTM marcados en QGIS y secciones marcadas en GIMP

#### **8.2 Pruebas en Windows**

Para Windows se trabajo con la misma computadora de la marca DELL que se utilizo para las pruebas en Ubuntu.

#### **Características de equipo de pruebas**:

Procesador: Intel(R) Core (TM)2 CPU 6300 a 1.86 GHZ. Memoria RAM: 1GB. Sistema Operativo: Windows XP servipack 3.

#### **1.- Diagrama Ternario**

Se realizaron las mismas pruebas que en Linux.

#### **Interfaz de Matlab**

**Ejercicio 1**. Se toman los valores de la figura 8.1:

Plagioclasa= 49.8% Cuarzo= 16.6% Feldespatos Alcalinos= 33.2%

Se obtiene la siguiente gráfica.

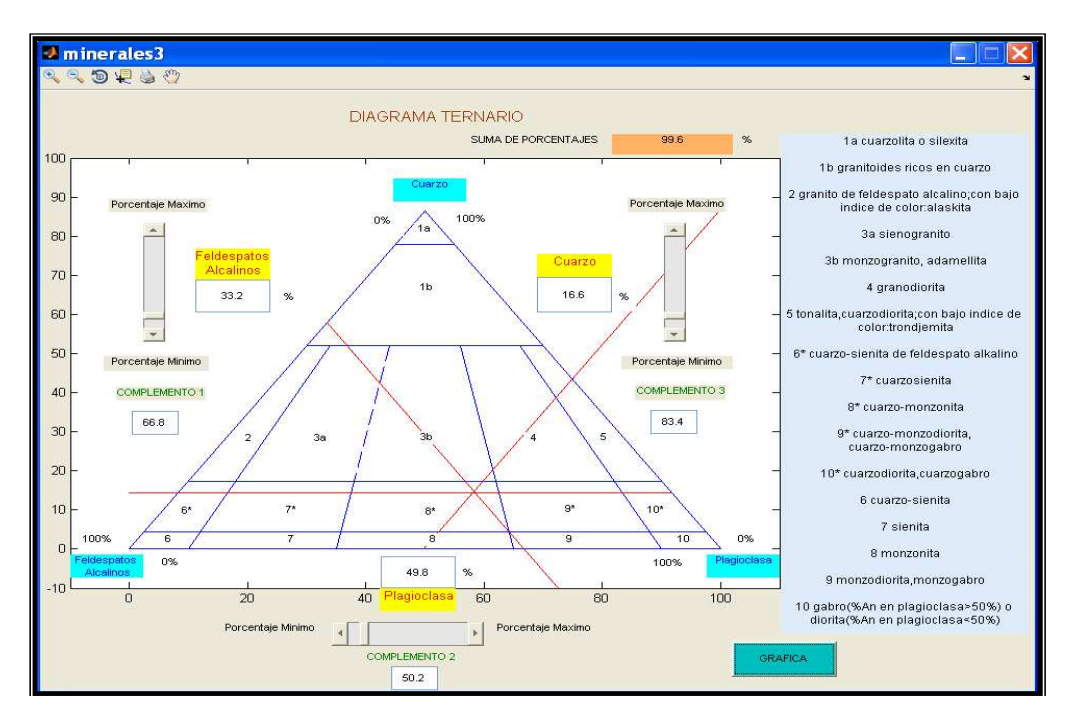

Figura 8.23 Punto de intersección de las rectas localizado en la sección 8\* cuarzo-monzonita

**Ejercicio 2**. Se parte de la misma tabla del libro: Matemáticas Aplicadas a las Ciencias de la Tierra, Isabel Patricia Aguilar Juárez, Javier Arellano Gil y colaboradores; pag.485 que se utilizó en Linux:

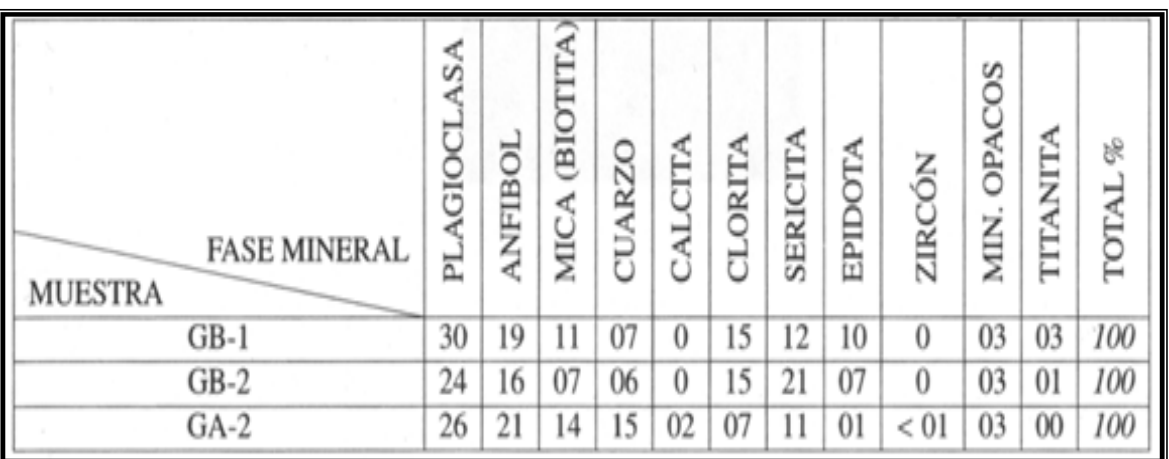

Figura 8.24 Síntesis de minerales asociados mediante técnica de petrografía

Aplicando clasificación modal mediante formulas se obtiene la siguiente tabla.

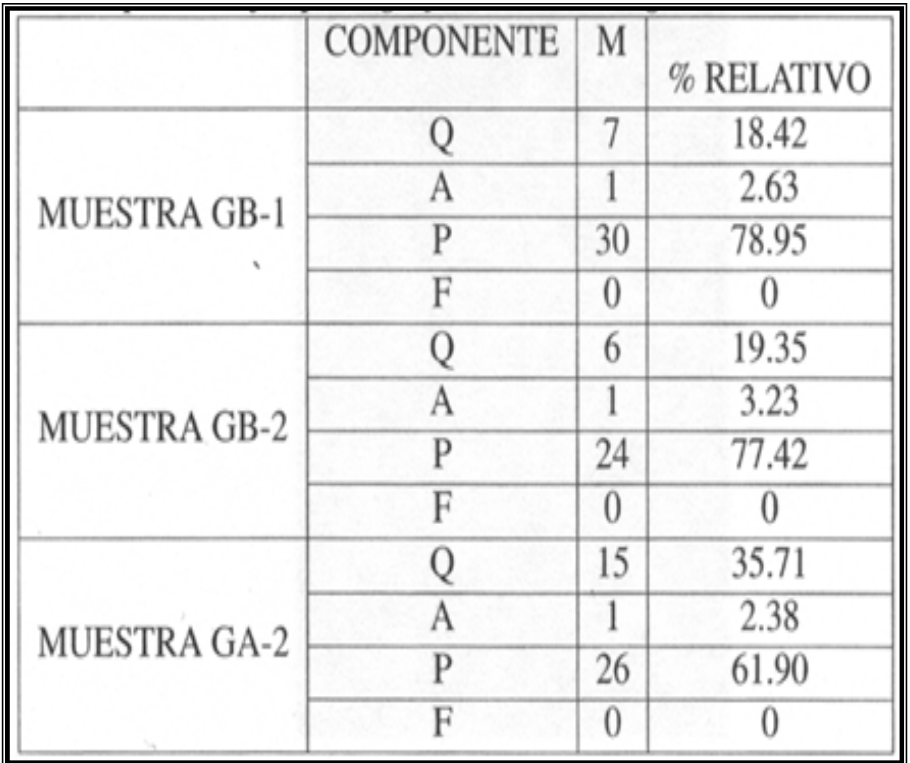

Figura 8.25 Síntesis de datos obtenidos en el cálculo de fracciones y porcentajes para graficarlos.

Se introducen los datos en el Diagrama Ternario de Matlab y se obtiene lo siguiente:

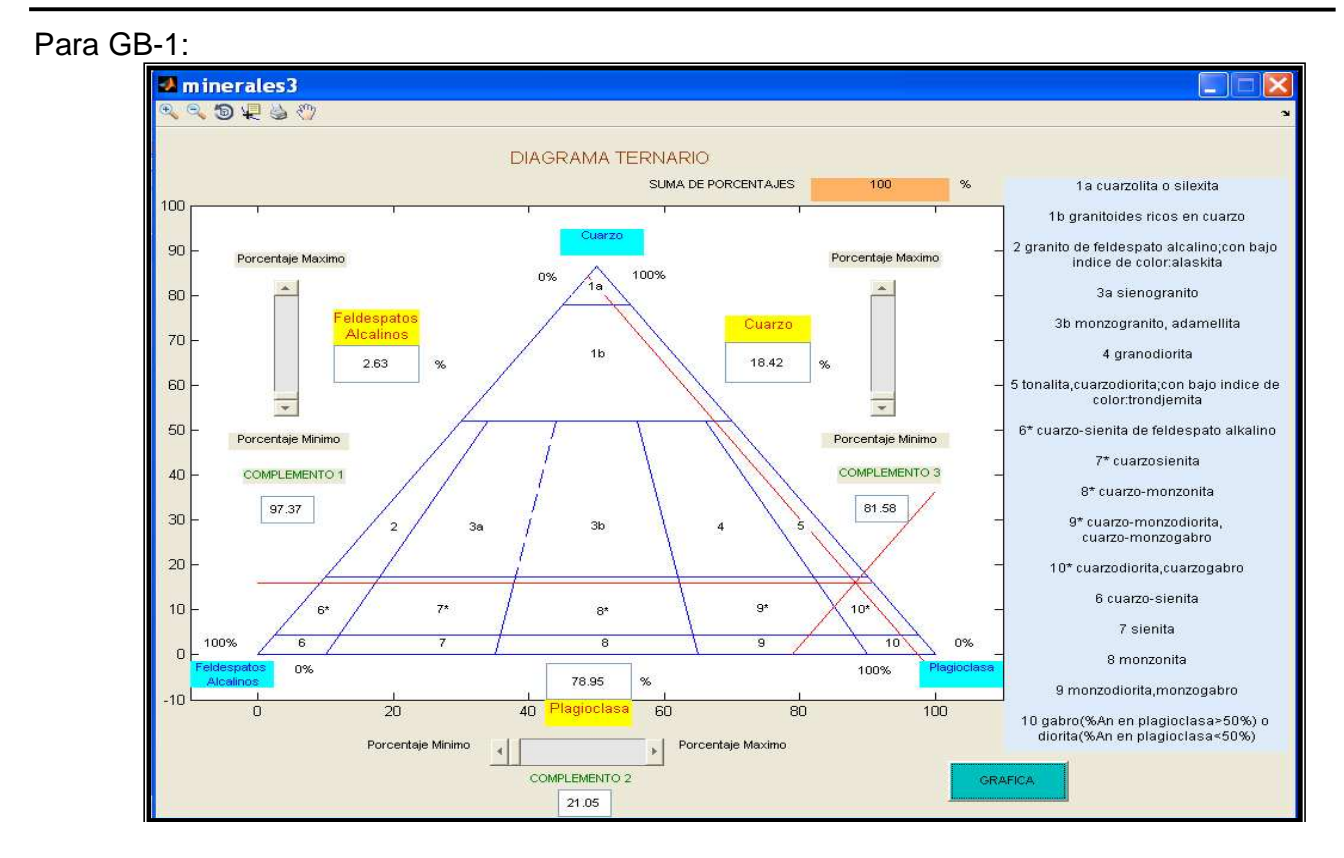

Figura 8.26 Punto de intersección de las rectas localizado en la sección 10\* cuarzo-diorita, cuarzo-gabro

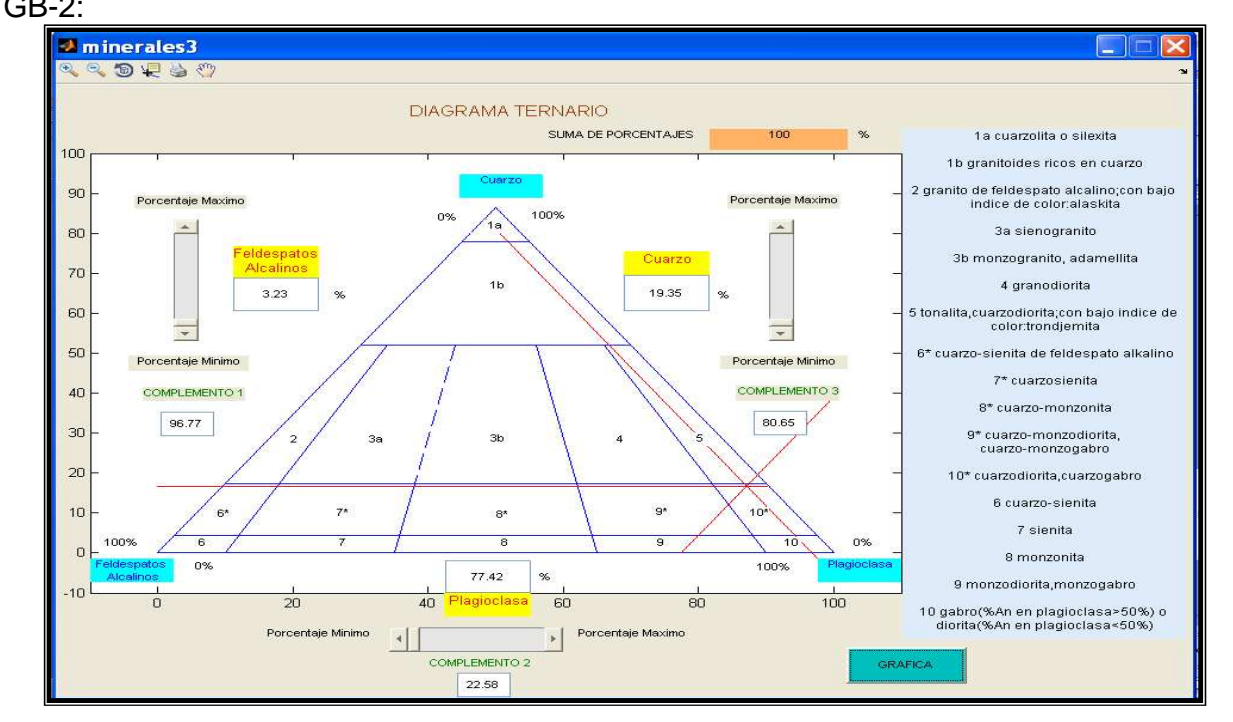

Para GB-2:

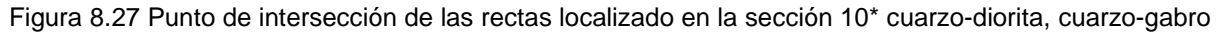

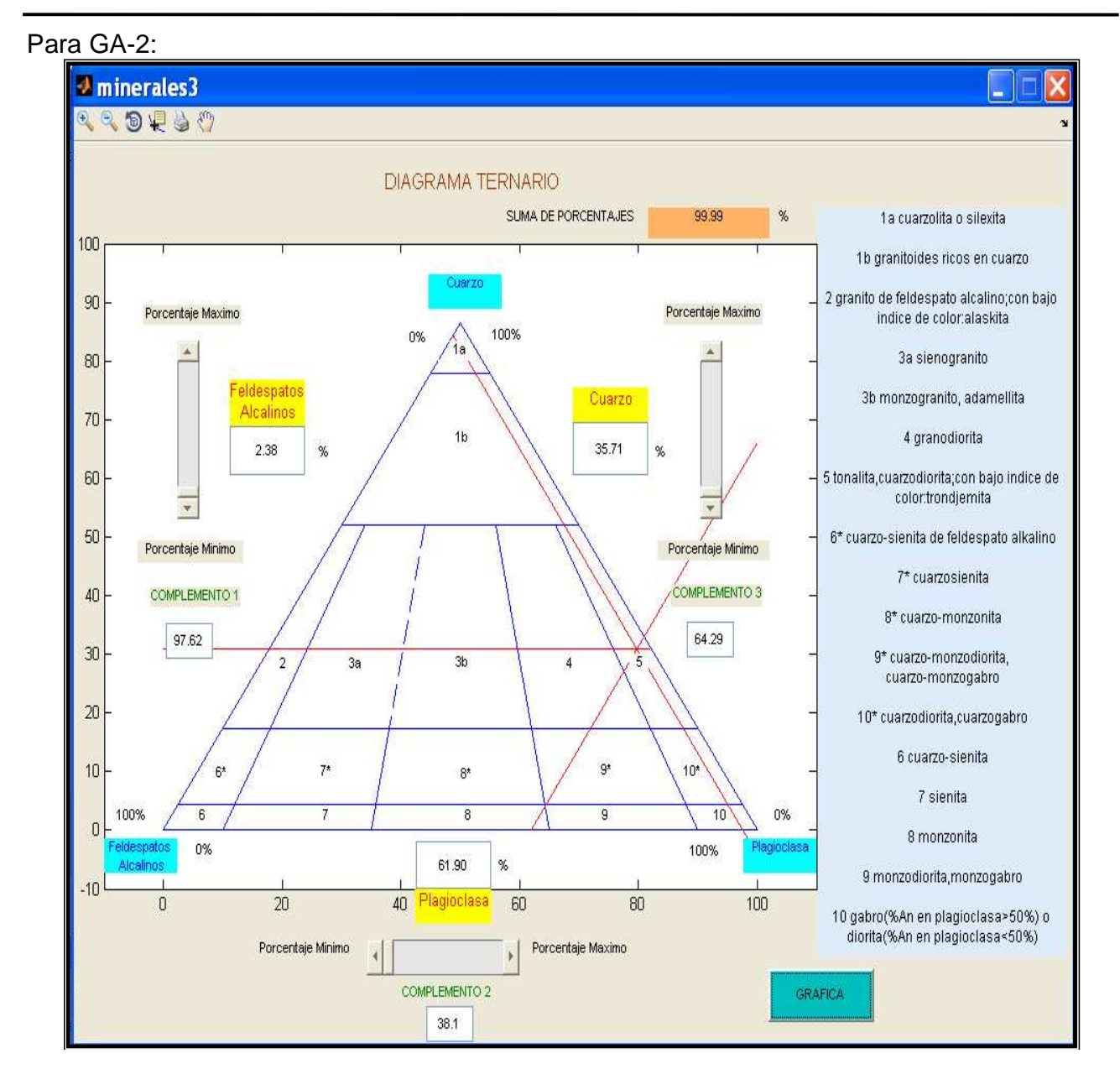

Figura 8.28 Punto de intersección de las rectas localizado en la sección 5 tonalita, cuarzodiorita; con bajo índice de color: trondjemita

Para corroborar que los resultados son correctos se compara con la gráfica del libro de donde se obtuvo el ejercicio, figura 8.9, donde los resultados son:

GB-1 y GB-2 corresponden a 10\* Cuarzodiorita, Cuarzogabro.

GA-2 corresponde a 5 Cuarzodiorita; con bajo índice de color: trondjemita.

#### **Interfaz de Scilab**

**Ejercicio 1**. Se realizaron los mismos ejercicios en Scilab para demostrar que funciona de la misma forma que en Linux.

Plagioclasa= 49.8% Cuarzo= 16.6% Feldespatos Alcalinos= 33.2%

Se obtiene la gráfica siguiente:

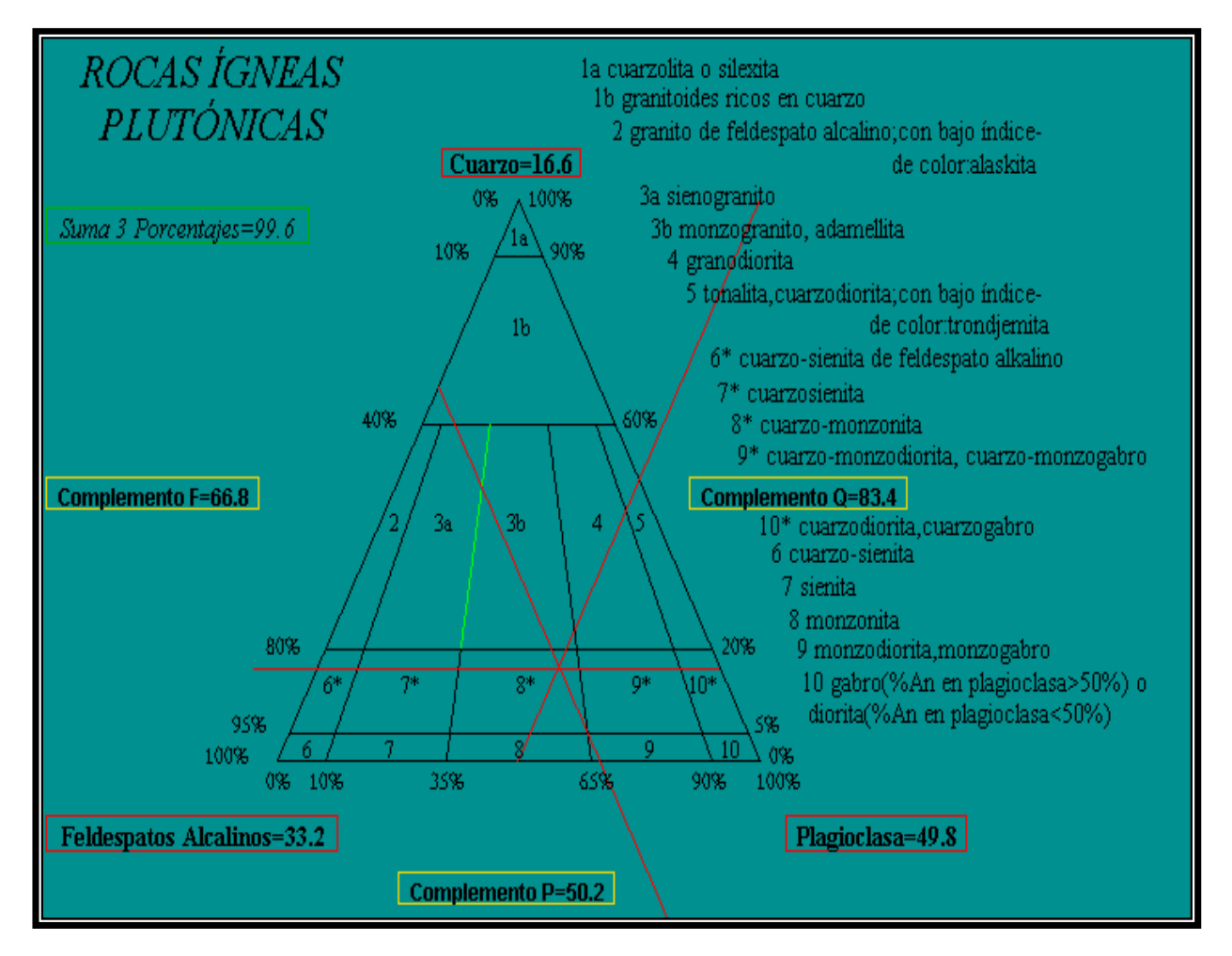

Figura 8.29 Punto de intersección de las rectas localizado en la sección 8\* cuarzo-monzonita

**Ejercicio 2**. Con los mismos valores de la figura 8.25 se grafica el punto de intersección de las rectas:

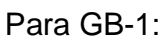

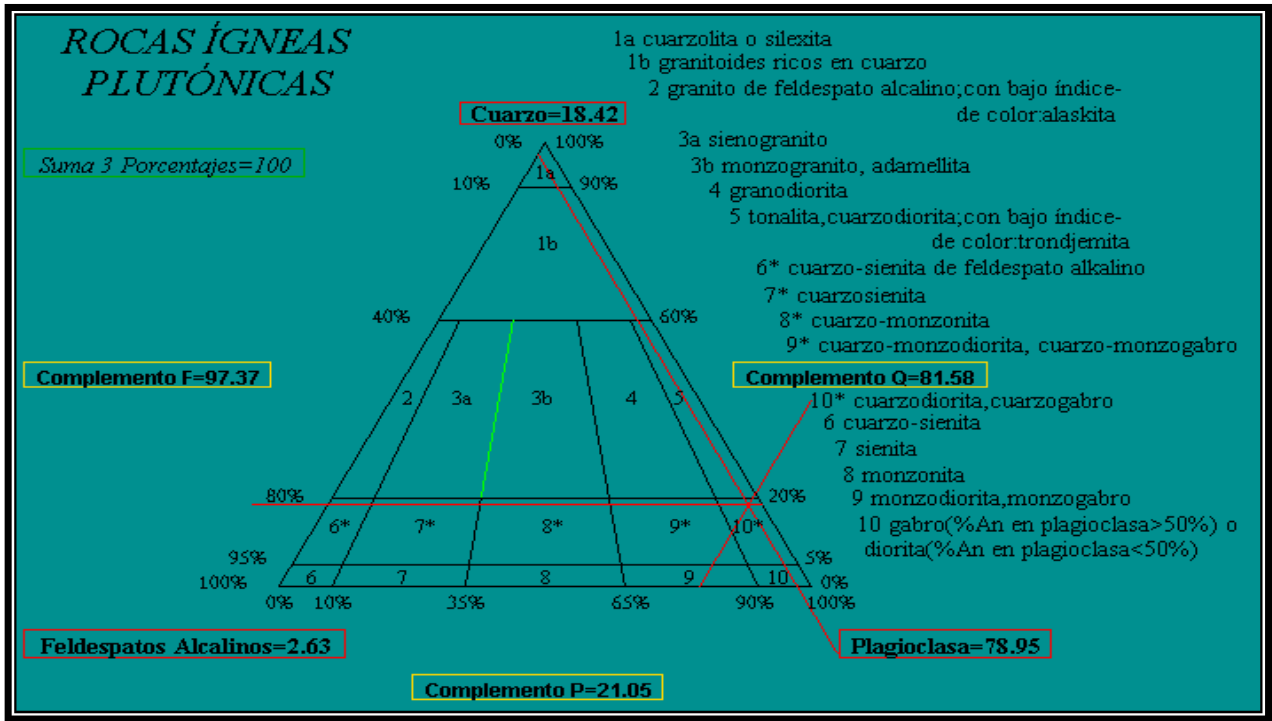

Figura 8.30 Punto de intersección de las rectas localizado en la sección 10\* cuarzo-diorita, cuarzo-gabro

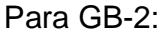

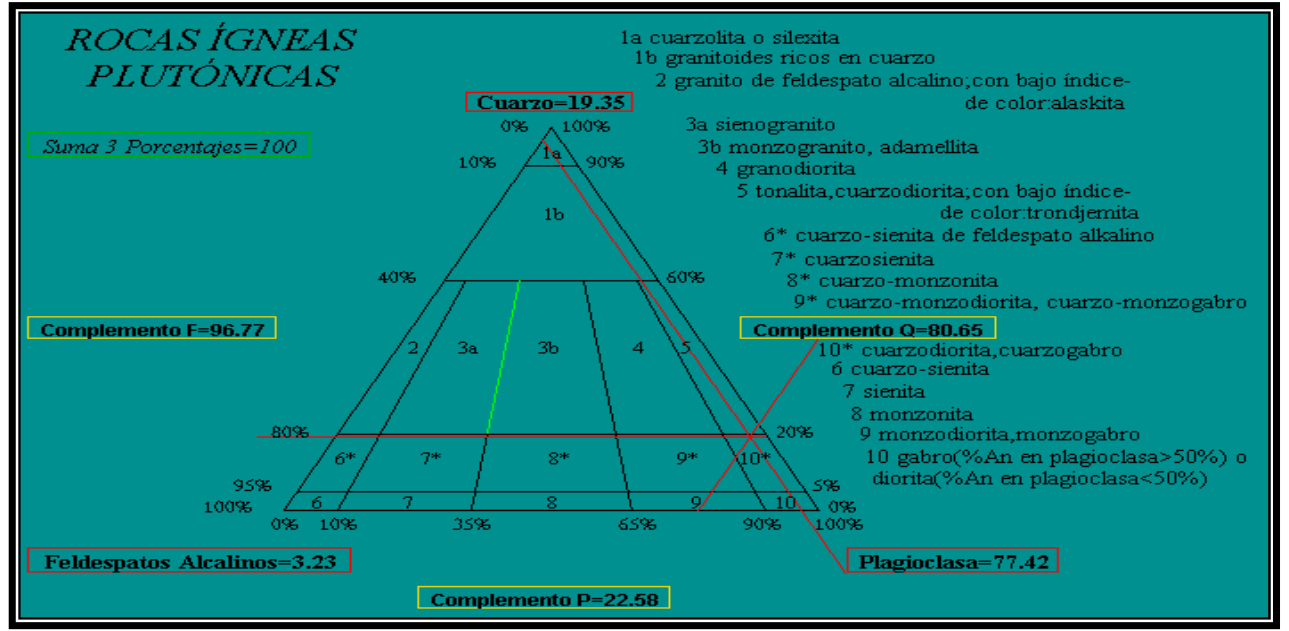

Figura 8.31 Punto de intersección de las rectas localizado en la sección 10\* cuarzo-diorita, cuarzo-gabro

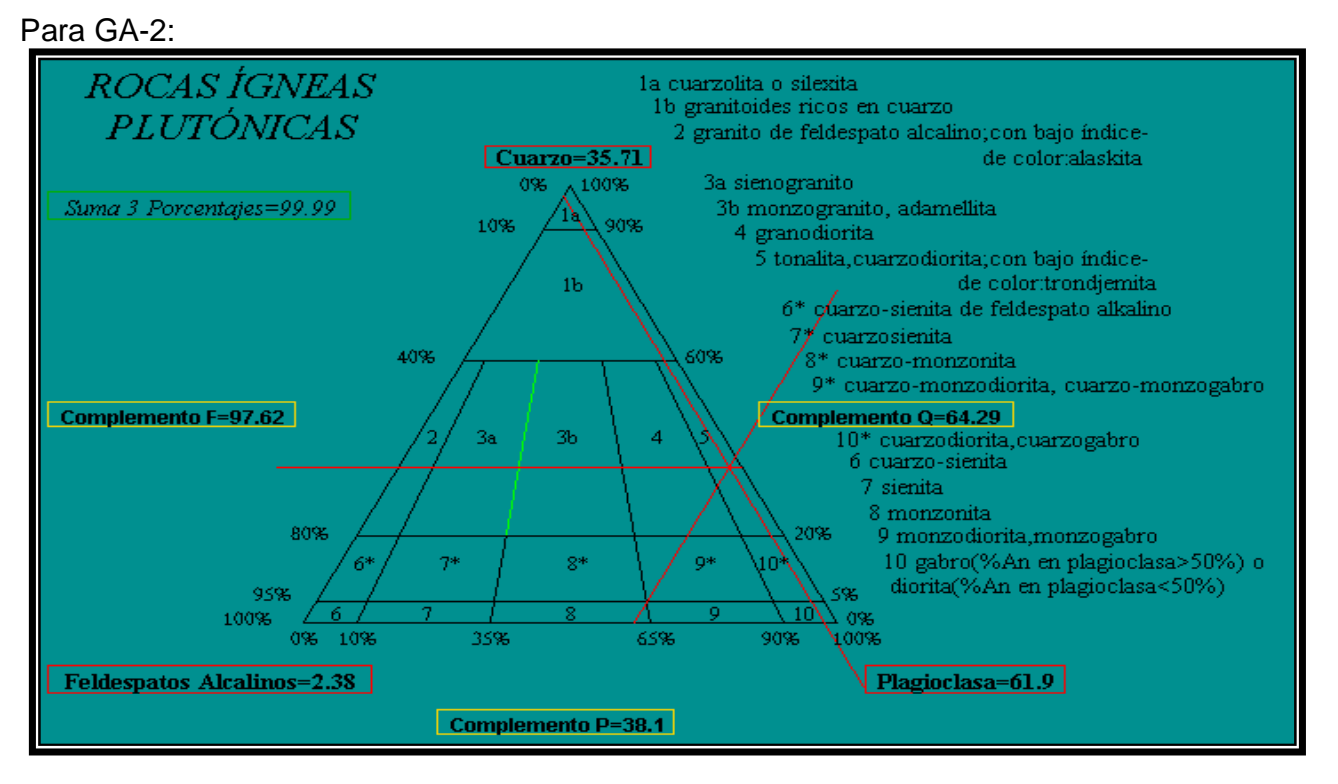

Figura 8.32 Punto de intersección de las rectas localizado en la sección 5 tonalita, cuarzodiorita; con bajo índice de color: trondjemita

Como se puede observar son idénticos los puntos a los del libro y a los de la interfaz de Matlab.

# **2.- Procesando Fotografías Aéreas con GIMP**

**Ejercicio 1**. Se detectarán algunas fracturas en las rocas que contiene la siguiente fotografía aérea, para lo cual es necesario visualizar y marcar los segmentos de recta.

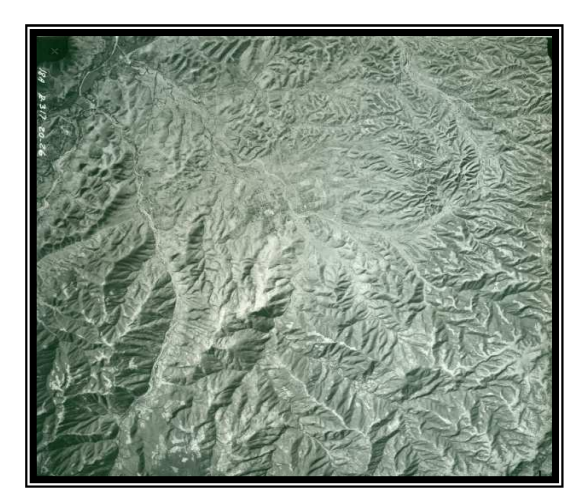

Figura 8.33 Fotografía original en la que a simple vista no son del todo visibles los segmentos de rectas

Se le aplica el siguiente filtro desde el menú **Filtros-Detectar bordes-Arista.** 

Se reconocen los segmentos de recta y se marcan.

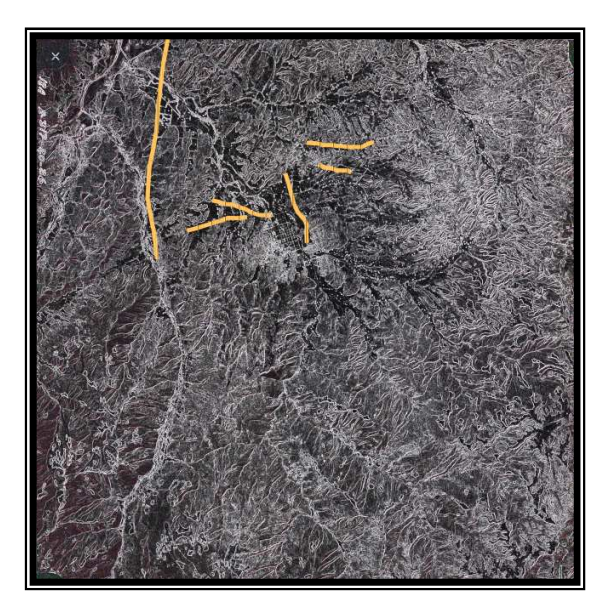

Figura 8.34 Fotografía filtrada con los segmentos de rectas ya marcados

**Ejercicio 2**. A la siguiente fotografía aérea se le aplicarán algunos filtros similares a los del capítulo 5 para realzar los tonos y poder identificar caminos, zonas de vegetación y campos de cultivo; en esta imagen predominan los colores claros.

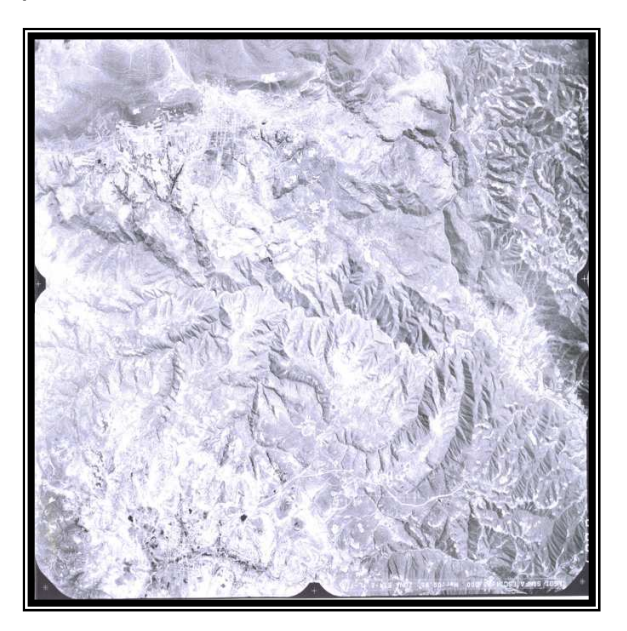

Figura 8.35 Fotografía en tonos claros donde son poco visibles los caminos y zonas de cultivo que contiene la .<br>fotografía

#### **Método:**

- 1) **Colores-Retinex**
- 2) **Colores-Invertir**

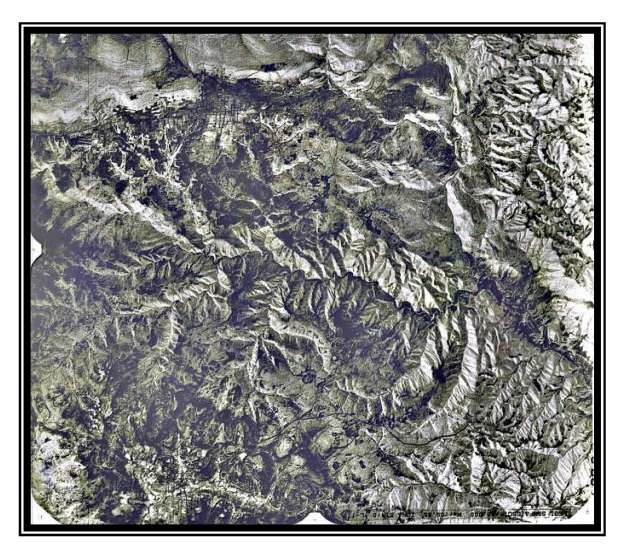

Figura 8.36 Fotografía filtrada aplicando el primer método

Con este método lo que se consigue es realzar el color de la fotografía e invertir los colores, claros a obscuros y obscuros a claros, se pueden apreciar algunas rutas en negro y marcarlas como se ve a continuación:

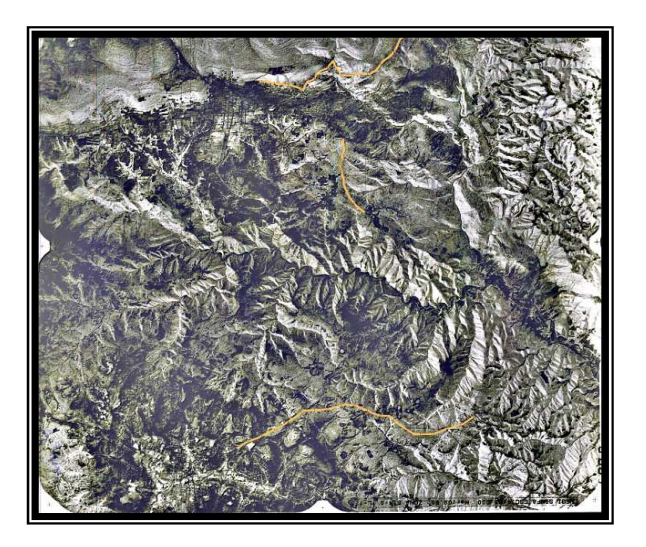

Figura 8.37 Fotografía donde se pueden apreciar mejor los caminos y algunas zonas de cultivo

Como se puede apreciar se aplican los mismos filtros que en Linux y se obtienen los mismos resultados.

**Ejercicio 3**. Ahora se editará una fotografía. En esta fotografía se trazarán rutas con las herramientas del GIMP para demostrar que se puede digitalizar la imagen sin necesidad de rayarla físicamente.

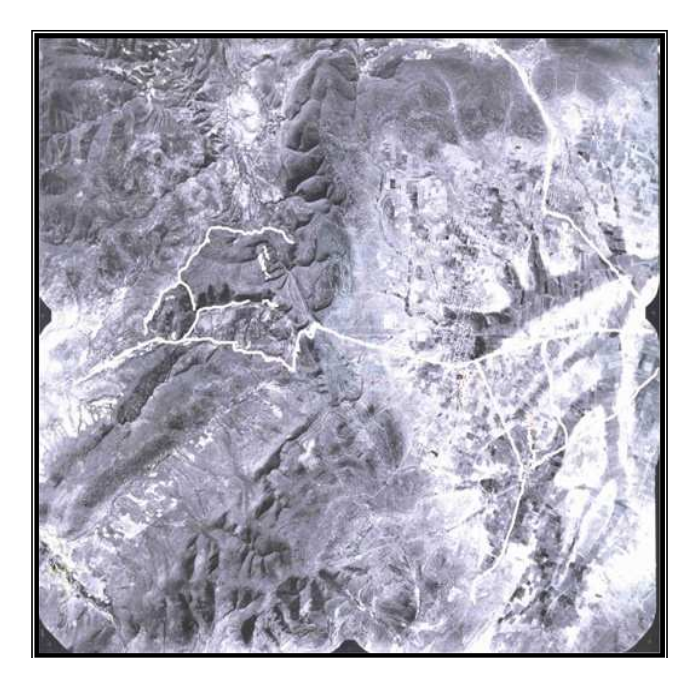

Figura 8.38 Fotografía original antes de ser trabajada

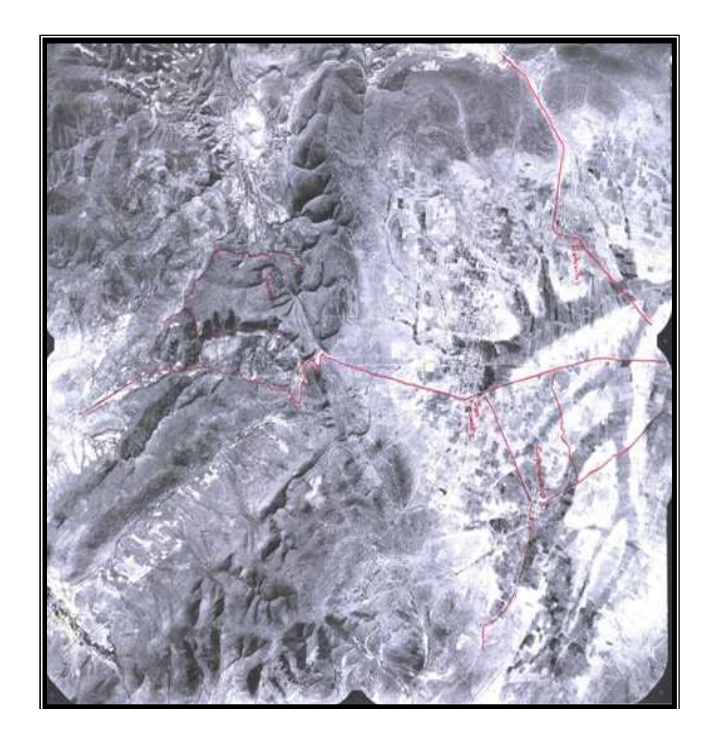

Figura 8.39 Fotografía trabajada a mano por los geólogos

Esta es la imagen trabajada en GIMP.

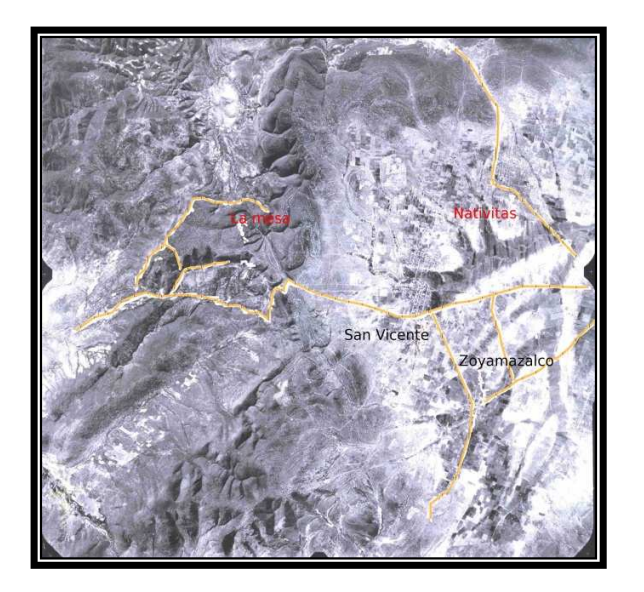

Figura 8.40 Fotografía editada en GIMP

## **3.- Georreferenciando mapas en Quantum GIS**

Sólo se mostrará la sección del mapa de interés, ya georreferenciado, los puntos UTM y las rutas trazadas.

### **Tulcingo, Puebla, E14B82**

#### Puntos UTM introducidos

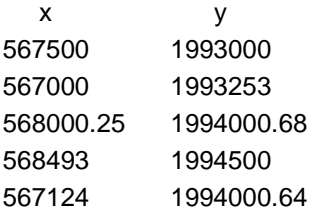

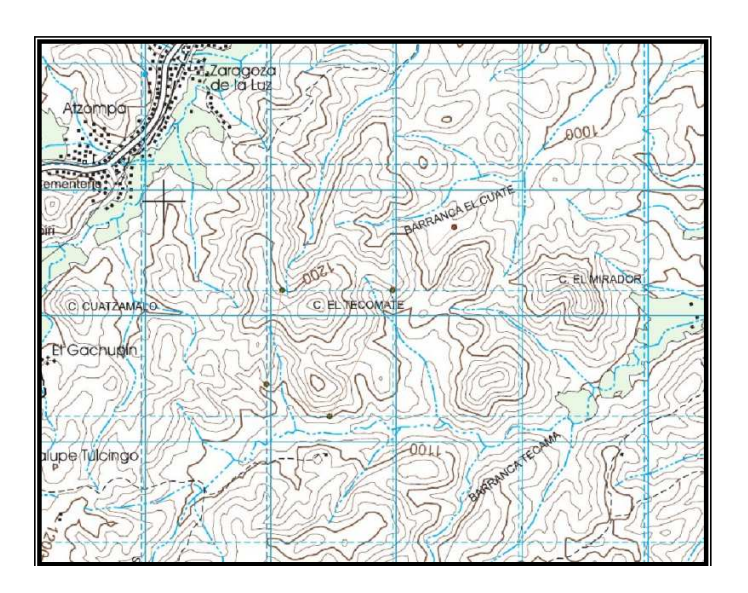

Figura 8.41 Sección de mapa Tulcingo, Puebla, E14B82

# **Acatlán de Osorio, Puebla, E14B83**

#### Puntos UTM introducidos

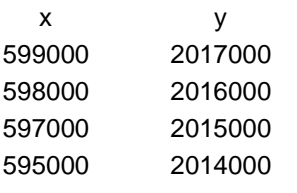

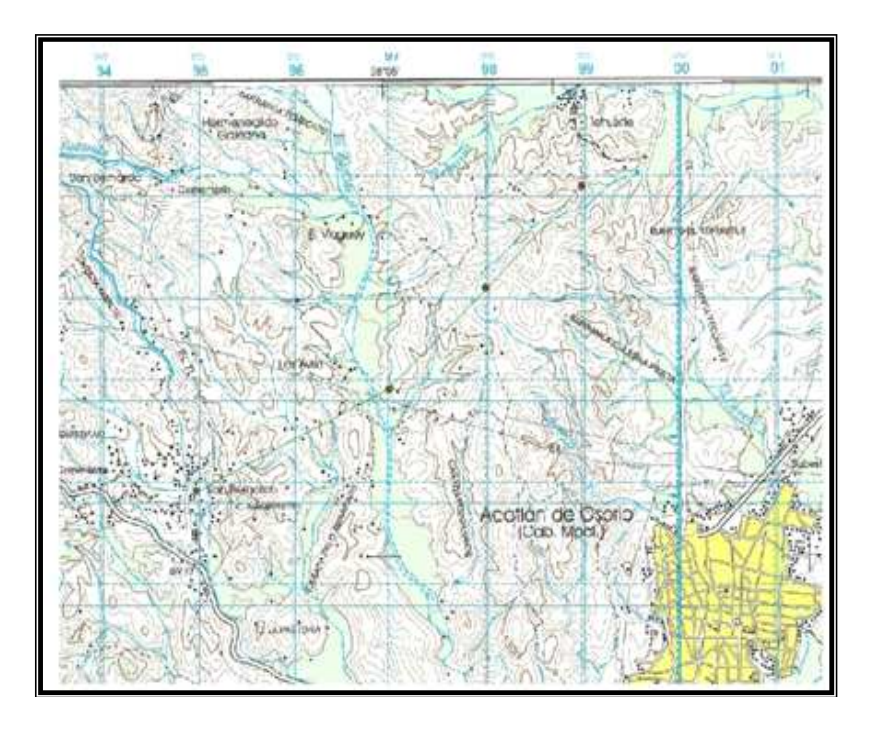

Figura 8.42 Sección de mapa Acatlán de Osorio, Puebla, E14B83

# **Xochihuehuetlán, Guerrero, Puebla, Oaxaca, E14D12**

#### Puntos UTM introducidos

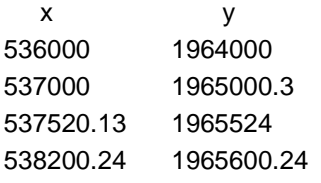

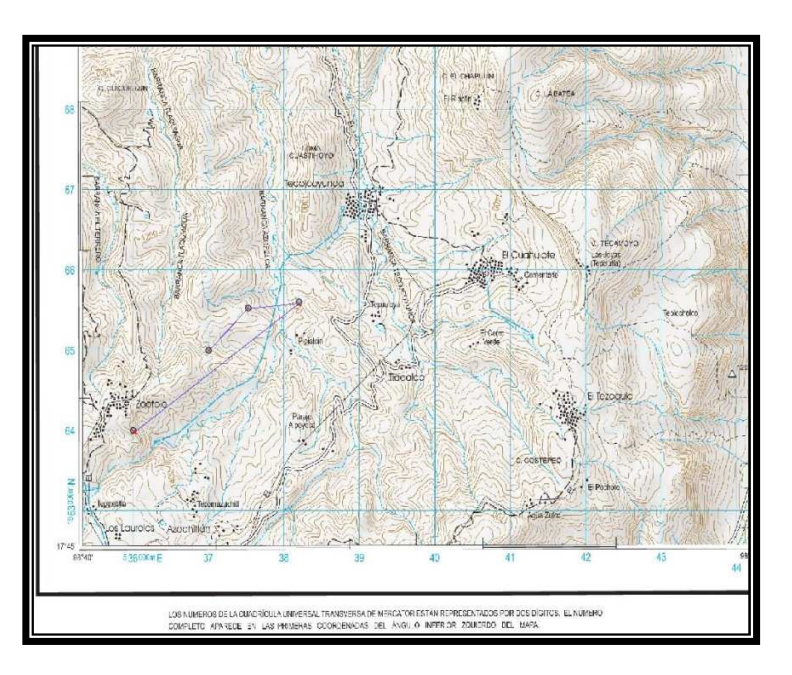

Figura 8.43 Sección de mapa Xochihuehuetlán, Guerrero, Puebla, Oaxaca, E14D12

# **Santa Cruz Tacache de Mina, Oaxaca y Puebla, E14D13**

#### Puntos UTM introducidos

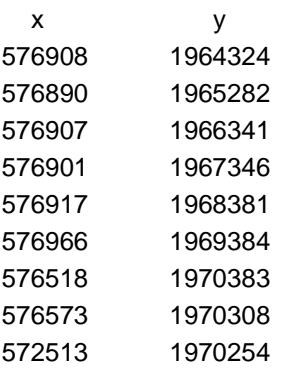

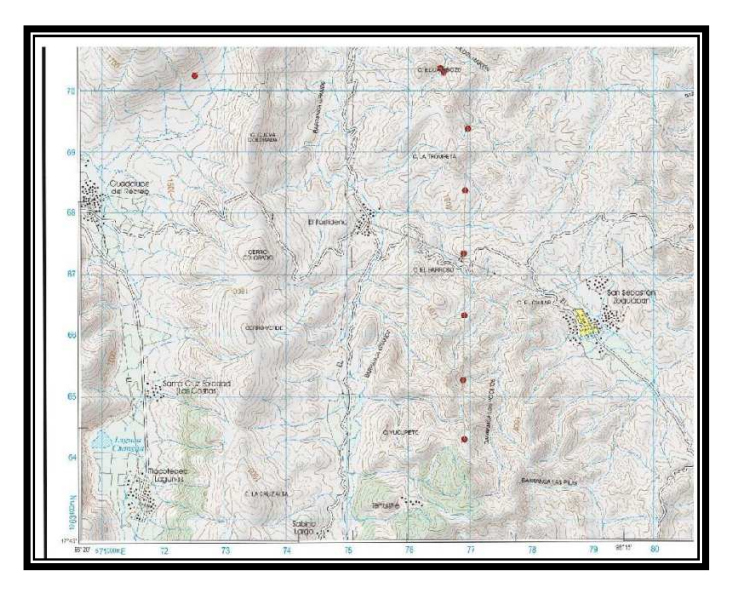

Figura 8.44 Sección de mapa Santa Cruz Tacache de Mina, Oaxaca y Puebla, E14D13

Como se puede ver los resultados son los mismos que en Linux, sólo que en algunas aplicaciones el proceso es un poco más lento en Windows.